# **DC265**

# **Визуальный презентер**

# Руководство пользователя

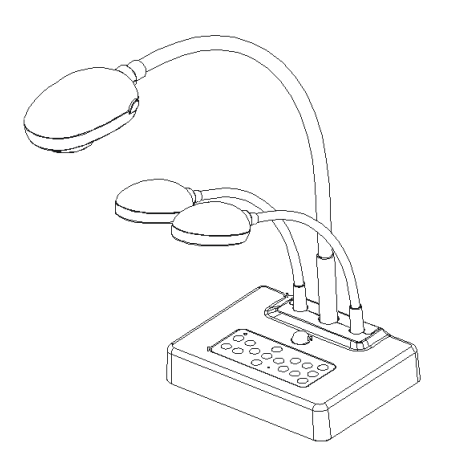

# **[Важно]**

**Для загрузки последних версий краткого руководства, многоязычного руководства, программ, драйверов и т.п. посетите веб-сайт Lumens: http://www.lumens.com.tw/goto.htm**

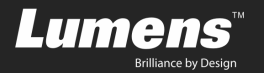

# **Содержание**

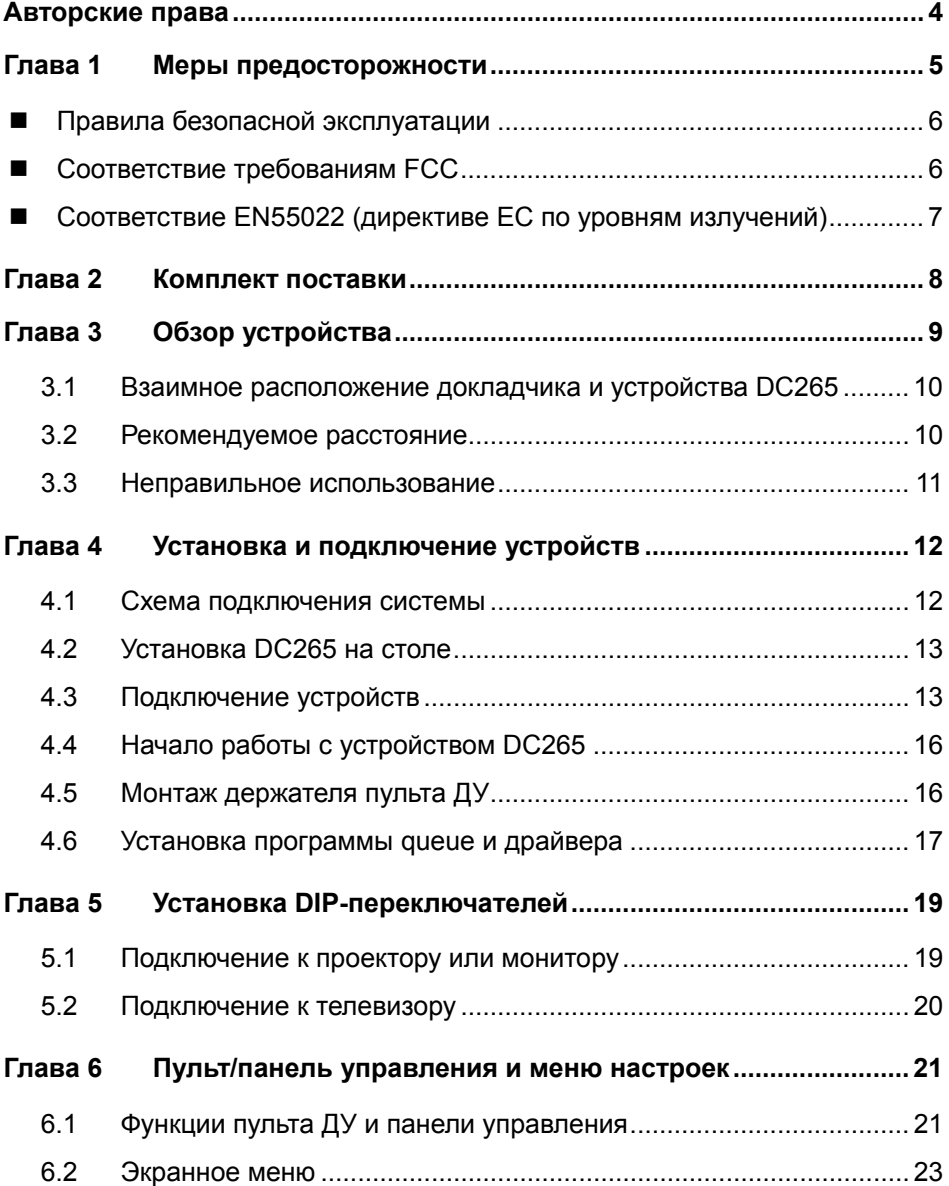

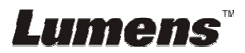

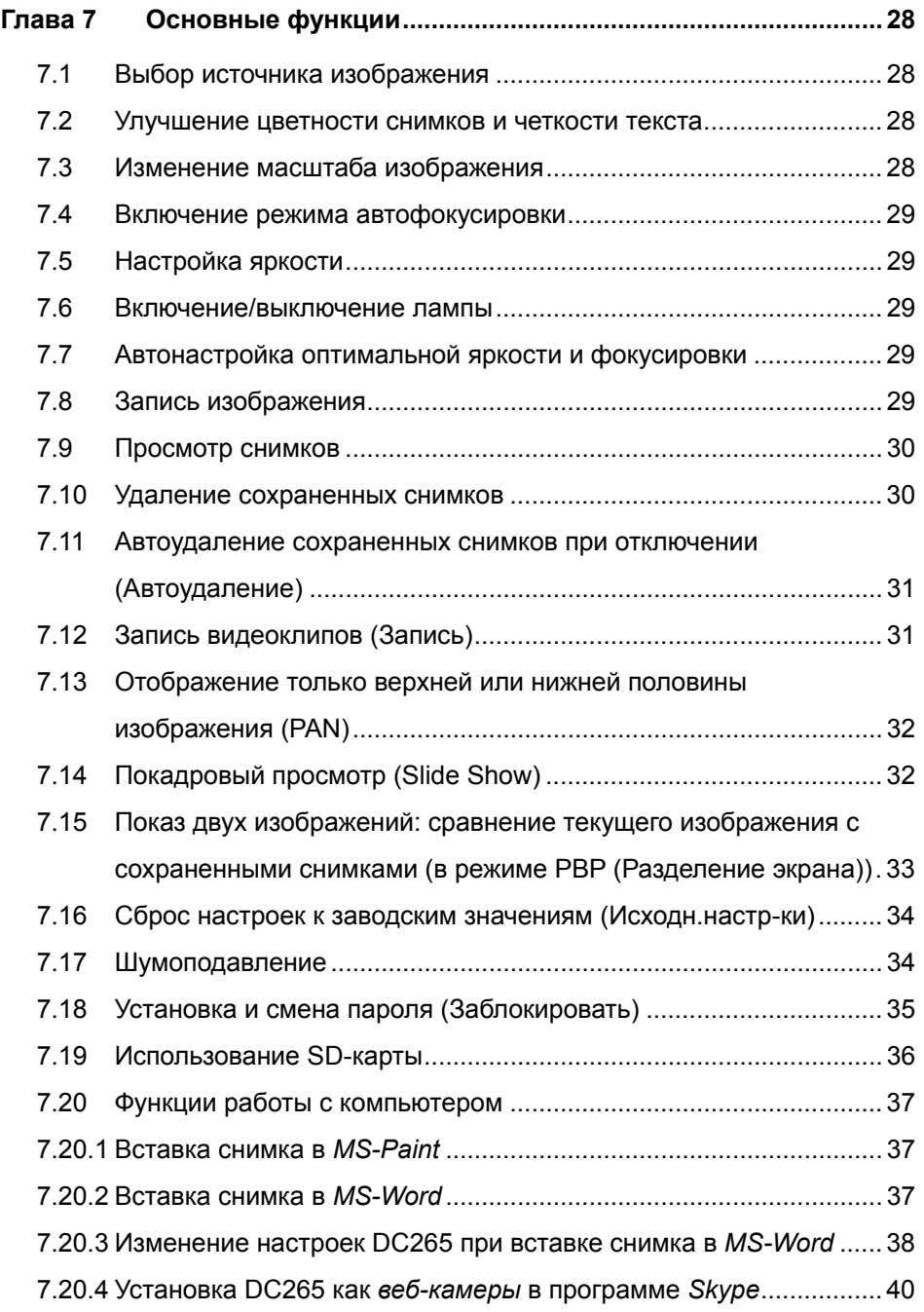

**Lumens** 

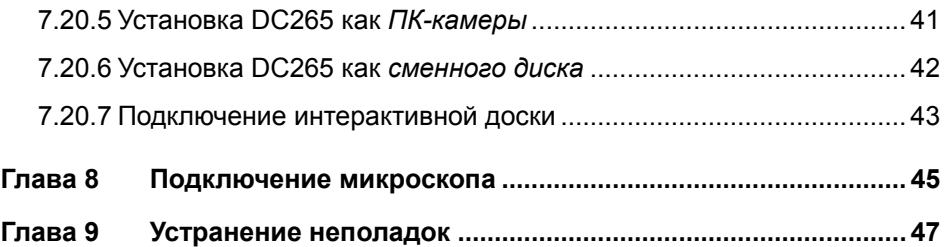

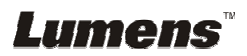

# **Авторские права**

Авторское право © Lumens Digital Optics Inc. Все права защищены.

Lumens – регистрируемый товарный знак компании Lumens Digital Optics Inc.

Запрещается копировать, воспроизводить или передавать этот файл без разрешения компании Lumens Digital Optics Inc. (пользователю разрешается только создать резервную копию этого файла после приобретения данного изделия).

В целях непрерывного совершенствования изделия компания Lumens Digital Optics Inc. сохраняет за собой право изменять параметры изделия без предварительного уведомления. Информация в этом файле может быть изменена без предварительного уведомления.

Упоминание в данном руководстве названий других компаний и изделий приводится только для более полного объяснения и описания работы данного изделия и не нарушает чьих-либо прав на интеллектуальную собственность.

Отказ от ответственности: компания Lumens Digital Optics Inc. не несет ответственности за технические и редакторские ошибки, а также за намеренные или любые другие убытки, возникающие в связи с предоставлением этого файла и использованием или работой данного изделия.

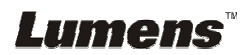

# **Глава 1 Меры предосторожности**

При установке и использовании визуального презентера соблюдайте следующие меры предосторожности:

- 1. Не устанавливайте демонстратор в наклонном положении.
- 2. Не устанавливайте демонстратор на неустойчивых тележках, подставках или столах.
- 3. Не используйте демонстратор вблизи воды и рядом с источниками тепла.
- 4. Используйте только подключаемые устройства, рекомендованные производителем.
- 5. Подключайте демонстратор только к источникам электропитания рекомендуемого типа, который указан на его корпусе. Сведения о типе применяемого электропитания можно получить у торгового представителя или в местной электрической компании.
- 6. Устанавливайте демонстратор таким образом, чтобы его можно было легко отключить.
- 7. При использовании вилки электропитания соблюдайте следующие правила безопасности. Несоблюдение этих правил может привести к образованию искр и возникновению пожара.
	- Перед включением в розетку убедитесь в отсутствии пыли на вилке шнура питания.
	- Убедитесь, что вилка не болтается в розетке.
- 8. Во избежание пожара или поражения электрическим током не допускайте перегрузки настенных розеток, удлинителей и разветвителей питания.
- 9. Чтобы не допустить преждевременного износа или повреждения вилки и шнура питания, располагайте демонстратор так, чтобы шнур питания не попадал под ноги проходящим людям.
- 10. Перед проведением чистки отсоедините шнур питания от сетевой розетки. Для чистки используйте только слегка влажную ткань. Не используйте жидкие и аэрозольные очистители.
- 11. Не перекрывайте щели и отверстия в корпусе. Они обеспечивают вентиляцию и предотвращают перегрев демонстратора. Не располагайте демонстратор на диване, ковре и других мягких поверхностях и не устанавливайте его во встроенных нишах, в которых отсутствует нормальная вентиляция.
- 12. Не допускайте попадания каких-либо предметов в щели на корпусе устройства. Не допускайте попадания внутрь демонстратора каких-либо жидкостей.
- 13. За исключением случаев, специально оговоренных в руководстве пользователя, самостоятельное обслуживание этого устройства не допускается. Открытие или удаление защитных крышек может привести к поражению опасными уровнями напряжений и другим опасным ситуациям. Обслуживание устройства должно проводиться только квалифицированными специалистами.
- 14. Отключайте демонстратор от розетки питания во время грозы или если модуль не будет использоваться в течение длительного времени. Не располагайте демонстратор или пульт управления на теплоизлучающих устройствах или нагреваемых объектах, например на корпусе автомобиля и т. п.

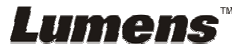

- 15. В следующих случаях следует отключить демонстратор от розетки питания и обратиться к квалифицированному специалисту для проведения технического обслуживания:
	- При износе или повреждении шнура или вилки питания.
	- При попадании демонстратора под дождь или при попадании жидкости внутрь корпуса.

**<Внимание>. Применение в пульте ДУ батарей нерекомендованного типа может привести к выходу его из строя. Использованные батареи следует утилизировать в соответствии с нормами, применяемыми в вашей стране.** 

#### **Правила безопасной эксплуатации**

#### **ПРЕДУПРЕЖДЕНИЕ. Во избежание поражения электрическим током или пожара оберегайте устройство от дождя и влаги.**

В демонстраторе используется 3-контактная вилка сетевого питания. Такая защитная конструкция вилки гарантирует, что вилку можно вставить только в рекомендованную сетевую розетку. Пользоваться незащищенными вилками запрещается.

Если демонстратор не будет использоваться в течение долгого времени, отсоедините его от сетевой розетки.

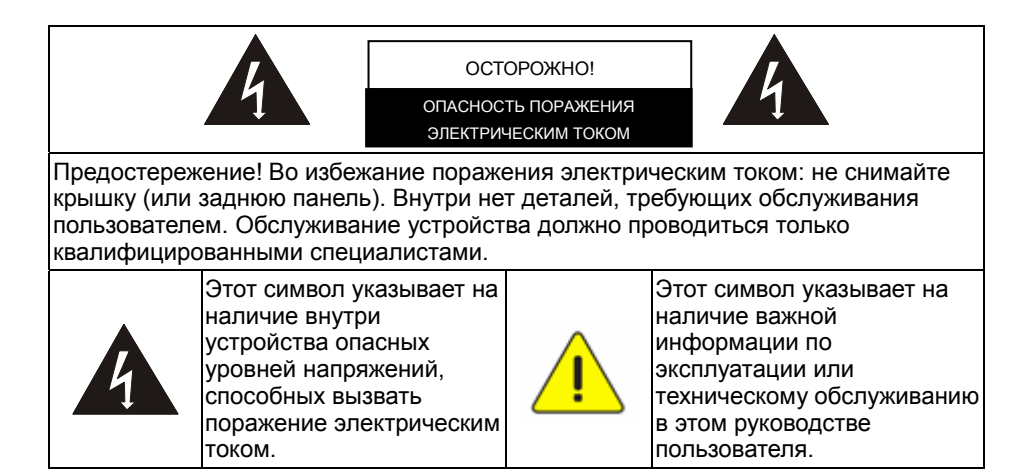

#### **Соответствие требованиям FCC**

ВНИМАНИЕ. ПРОИЗВОДИТЕЛЬ НЕ НЕСЕТ ОТВЕТСТВЕННОСТИ ЗА ЛЮБЫЕ ТЕЛЕВИЗИОННЫЕ И РАДИОПОМЕХИ, ВЫЗВАННЫЕ НЕСАНКЦИОНИРОВАННЫМИ МОДИФИКАЦИЯМИ ЭТОГО УСТРОЙСТВА. ТАКИЕ МОДИФИКАЦИИ МОГУТ ЛИШИТЬ ВАС ПРАВА ЭКСПЛУАТИРОВАТЬ ЭТО ОБОРУДОВАНИЕ.

# Lumens

Внимание. Данное оборудование испытано и признано соответствующим требованиям к устройствам класса А и цифровым устройствам класса В согласно части 15 Правил FCC. Эти требования должны обеспечить разумную защиту от вредных помех при эксплуатации оборудования в жилых помещениях. Данное оборудование производит, использует и может излучать радиоволны и, если оно установлено или эксплуатируется с нарушением инструкций производителя, может создавать помехи для средств радиосвязи. Гарантировать отсутствие помех в каждом конкретном случае невозможно. Если оборудование вызывает помехи, мешающие приему радио- и телесигналов, что можно определить путем выключения и включения оборудования, попытайтесь устранить помехи следующими способами:

- Переориентируйте или переместите принимающую антенну.
- Увеличьте расстояние между данным оборудованием и приемным устройством.
- Подключите оборудование к другой розетке так, чтобы оно и приемное устройство питались от разных цепей.
- Обратитесь за помощью к торговому представителю или к специалисту по теле/радиооборудованию.

Внимание:

- (1) Для защиты находящихся поблизости приемников радио- и телесигналов и ограничения нежелательных излучений до установленных комиссией FCC предельных уровней должен применяться экранированный шнур питания. Следует применять только поставляемый шнур питания.
- (2) Для подключения других устройств к портам входа/выхода данного оборудования требуется использовать экранированные кабели.
- (3) Любые изменения и модификации, не одобренные официально стороной, ответственной за соблюдение требований, могут лишить вас права эксплуатировать это оборудование.

#### **Соответствие EN55022 (директиве ЕС по уровням излучений)**

Это изделие предназначено для использования в коммерческих, промышленных и образовательных учреждениях. Оно не предназначено для использования в жилых помещениях.

Это изделие относится к оборудованию класса A. При использовании в жилых помещениях оно может вызывать радиопомехи. В этом случае пользователь за свой счет принимает меры по их устранению. Обычное применение – в конференц-залах, залах заседаний и аудиториях.

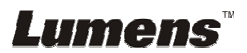

# **Глава 2 Комплект поставки**

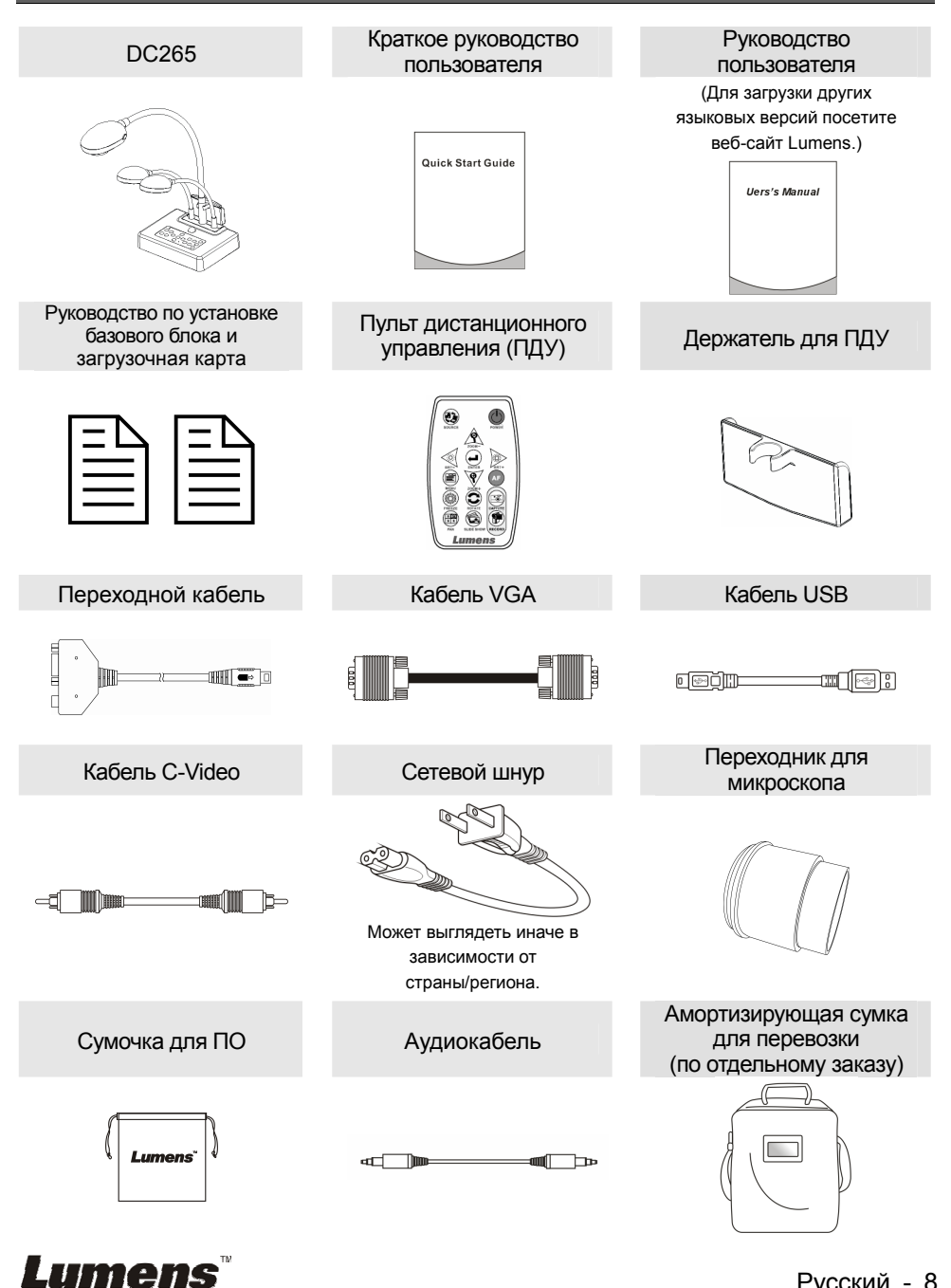

Русский - 8

# **Глава 3 Обзор устройства**

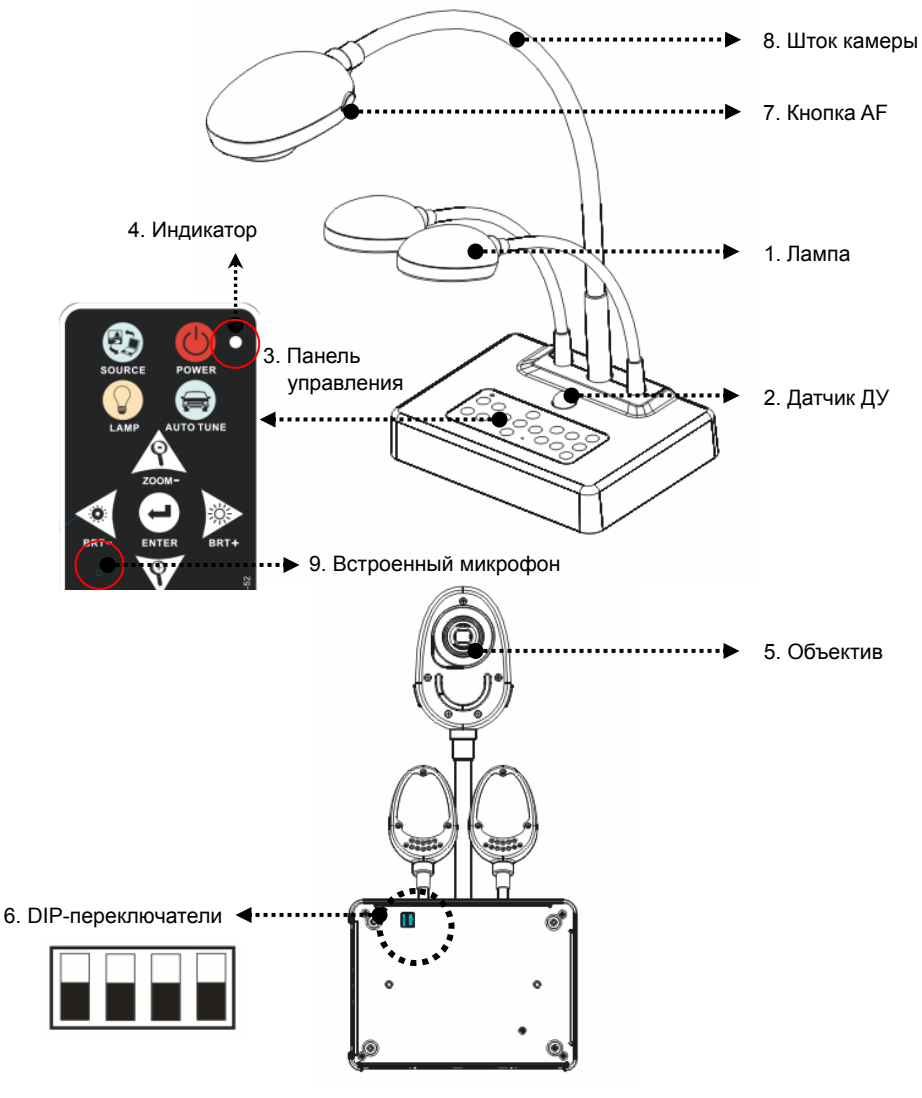

(Низ)

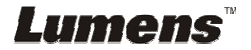

**3.1 Взаимное расположение докладчика и устройства DC265** 

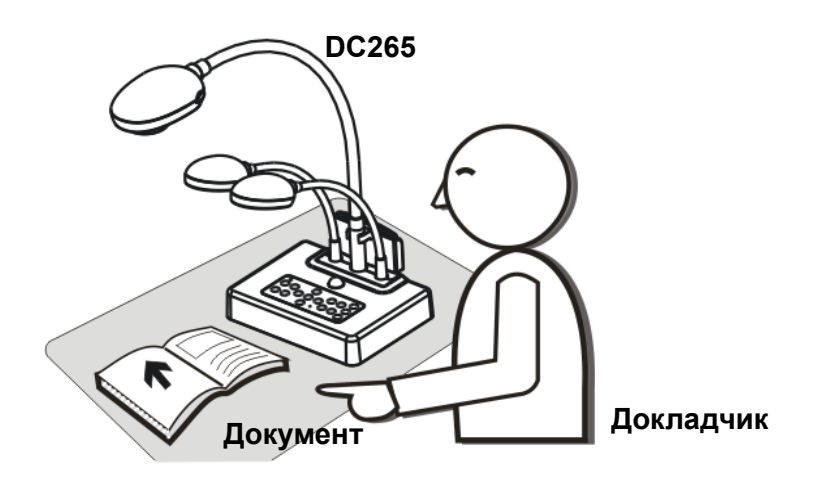

### **3.2 Рекомендуемое расстояние**

\* Рекомендуется расстояние около 470mm между камерой и настольным компьютером.

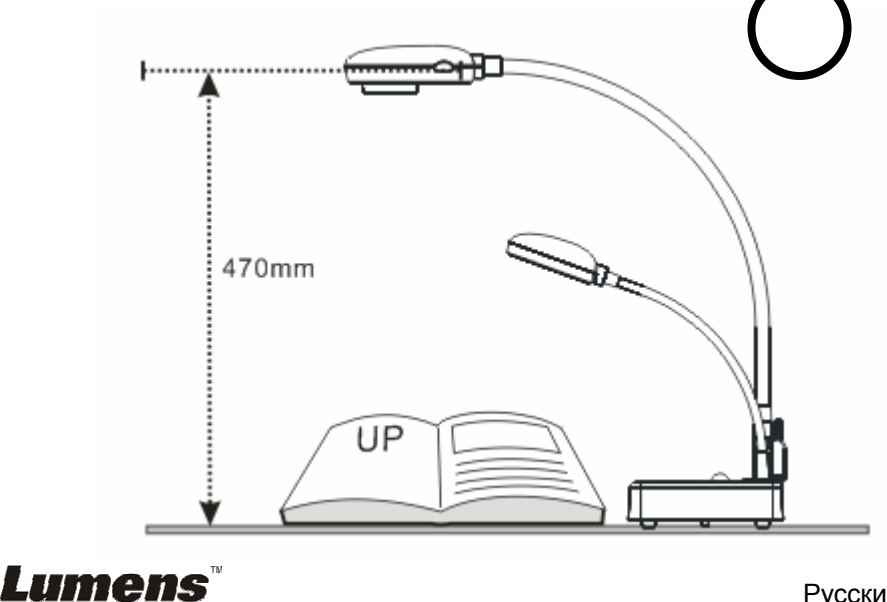

# **3.3 Неправильное использование**

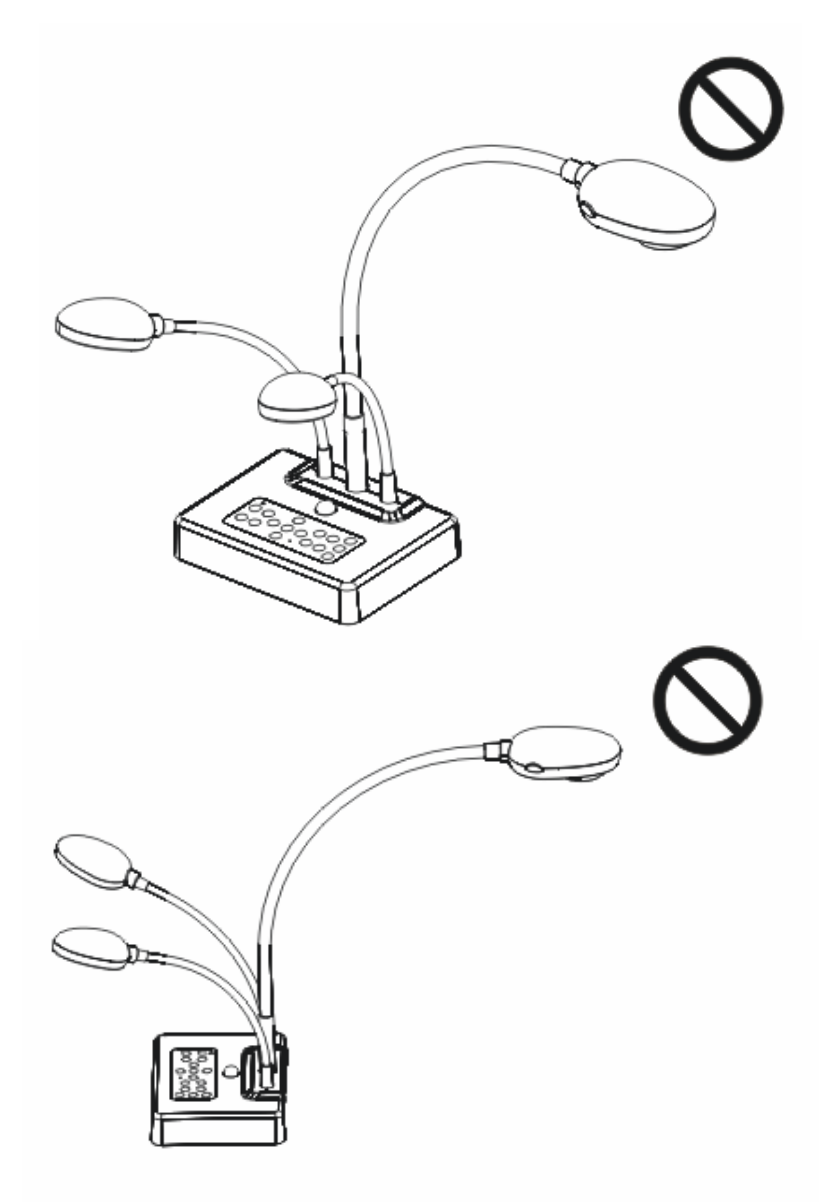

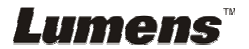

### **4.1 Схема подключения системы**

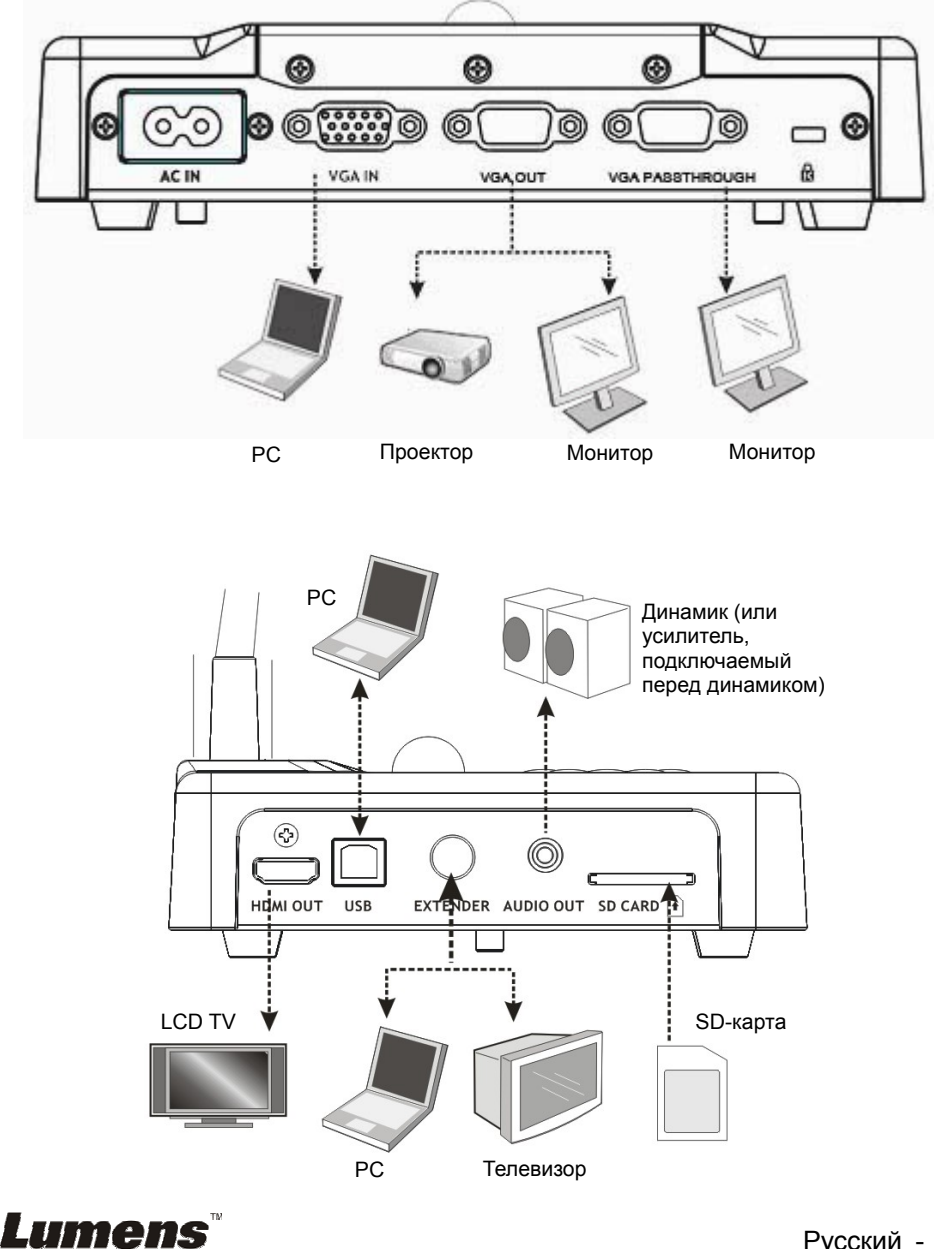

# **4.2 Установка DC265 на столе**

- 1. Прежде всего выставьте DIP-переключатели. См. **главу 5 «Установка DIP-переключателей»** в Руководстве пользователя DC265.
- 2. См. **«Руководство по установке»,** где приведены инструкции по установке всех частей системы.

# **4.3 Подключение устройств**

#### **4.3.1 Шаг 1: подключение к электросети**

Сетевая розетка

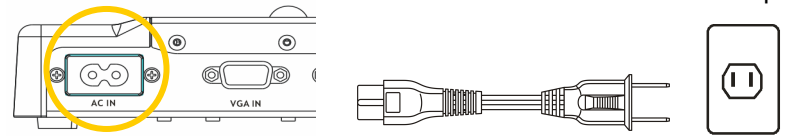

**<Внимание>. Сетевой шнур может выглядеть иначе в зависимости от страны/региона.**

#### **4.3.2 Шаг 2: соединение с элементами**

#### ¾ **Подключение к проектору**

• С помощью кабеля VGA подсоедините разъем *VGA OUT* на модуле DC265 ко входу **VGA IN** на проекторе.

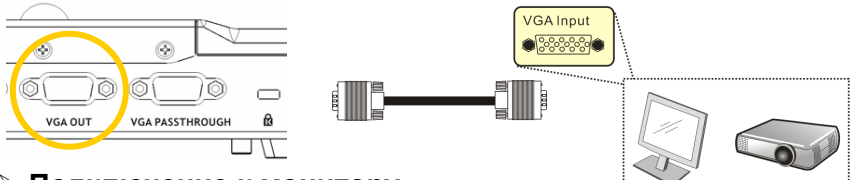

#### ¾ **Подключение к монитору**

z С помощью кабеля VGA подсоедините разъем *VGA PASSTHROUGH* на модуле DC265 ко входу **VGA IN** на проекторе.

**[Внимание] Разъем** *VGA PASSTHROUG* **используется только для вывода сигналов VGA IN.** 

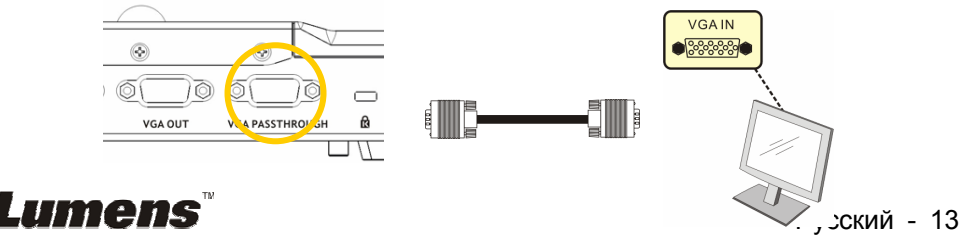

#### ¾ **Подключение к телевизору**

**1.** С помощью *переходного кабеля* и кабеля *C-Video* подсоедините разъем *EXTENDER* на модуле DC265 ко входу C-Video на вашем

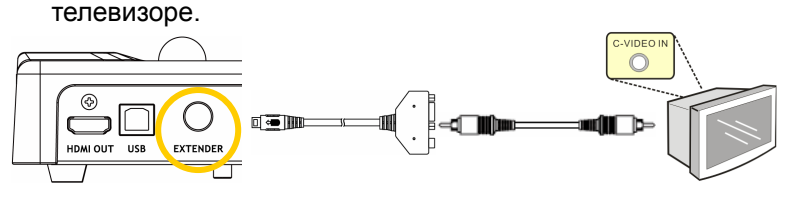

- 2. Установка DIP-переключателя
	- NTSC: Америка, Тайвань, Панама, Филиппины, Канада, Чили, Япония, Корея и Мексика

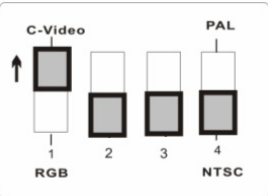

 PAL: все остальные страны/регионы.

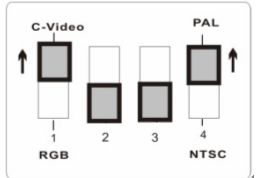

**<Внимание>. В режиме C-Video экранное меню не работает. На панели управления и пульте ДУ не работают функции [Menu] / [Rotate] / [PAN] / [Source] / [Record] / [Capture] / [Delete] / [PBP] / [Slide Show]. <Внимание>. В режиме** *C-Video* **выход сигнала VGA на внешний монитор отключен.** 

- 3. Установки DIP-переключателя вступают в силу только после перезапуска устройства DC265.
- ¾ **Подключение к ЖК-телевизору/плазменной панели**
	- Использование кабеля **HDMI** для подключения ЖК-телевизора/плазменной панели

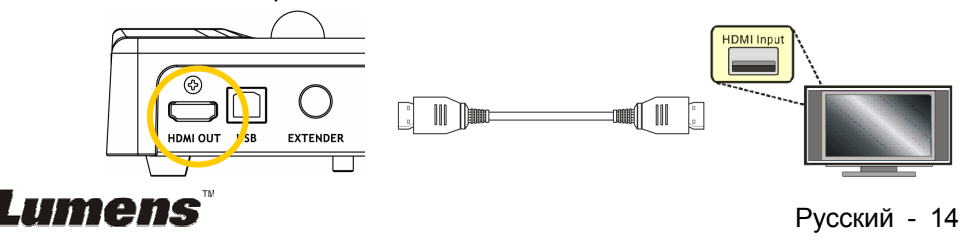

#### ¾ **Подключение к компьютеру**

z С помощью кабеля VGA подключите разъем VGA-IN устройства DC265 к разъему VGA-OUT на компьютере

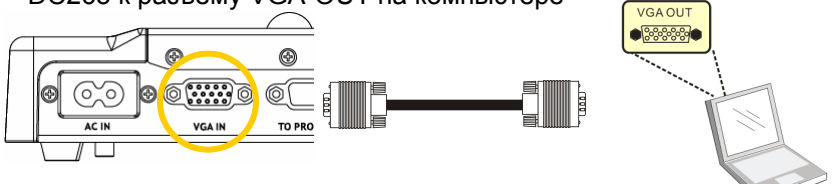

Использование кабеля USB

Подключите устройство к *USB*-порту и установите входящую в комплект программу **queue**. См. **Руководство пользователя видеопрезентера DC265.**  $T = 5$ 

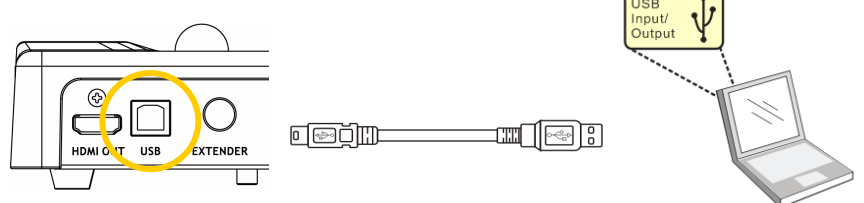

**• С помощью переходного** кабеля и кабеля RS232 подсоедините разъем **EXTENDER** модуля DC265 ко входу **RS232** компьютера.

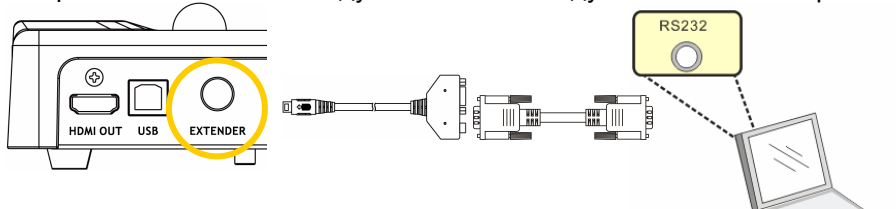

¾ **Подключение колонок**

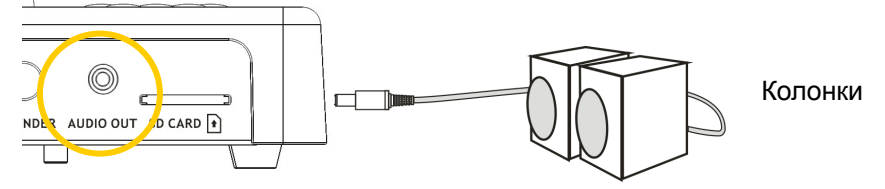

**<Примечание>: Либо подключите дополнительный усилитель, подключаемый перед динамиком.**

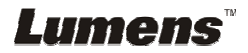

# **4.4 Начало работы с устройством DC265**

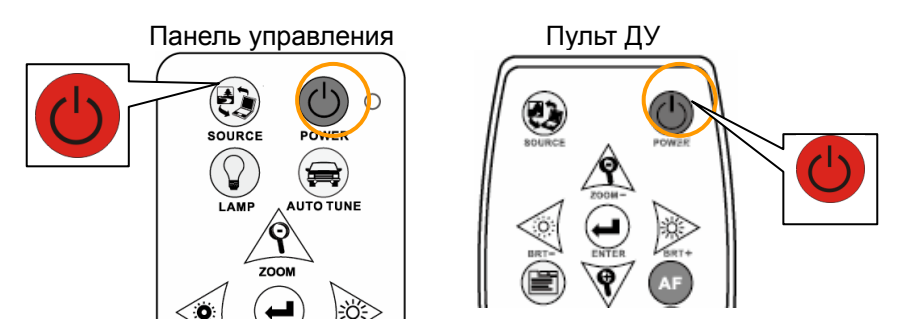

- **При использовании пульта ДУ** направьте его на датчик сигнала на устройстве DC265 и нажмите кнопку питания.
- **•** При включении DC265 индикатор на панели управления несколько раз мигнет и загорится ровным светом. Если индикатор не светится, обратитесь к продавцу изделия.

**<Внимание> При появлении окна пароля введите пароль. Если вы забыли пароль, обратитесь к продавцу изделия или в сервисный центр.**

### **4.5 Монтаж держателя пульта ДУ**

Наденьте держатель на шток камеры и протолкните вниз.

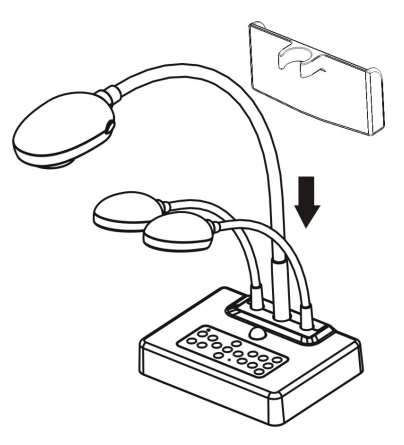

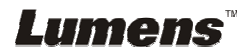

# **4.6 Установка программы queue и драйвера**

Установка программы Queue и драйвера обеспечивает программное управление следующими возможностями:

- ¾ Управление демонстратором DC265.
- ¾ Захват и запись изображений.
- ¾ Добавление комментариев к снимкам, выделение деталей и сохранение снимков.
- ¾ Работа в полноэкранном режиме.

#### **4.6.1 Системные требования**

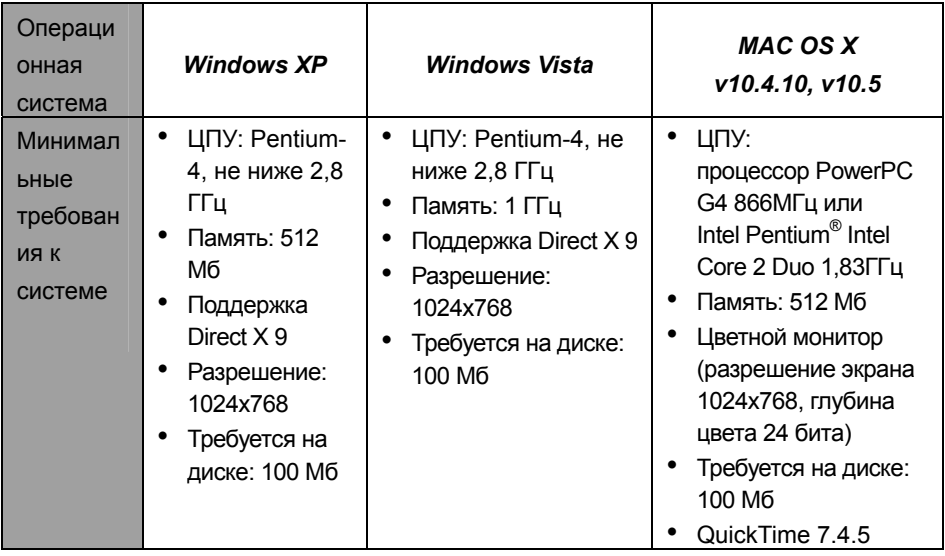

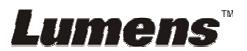

#### **4.6.2 Процедура установки**

1. Зайдите на веб-сайт Lumens™: http://www.lumens.com.tw/eng/goto.asp и выберите купленную вами модель.

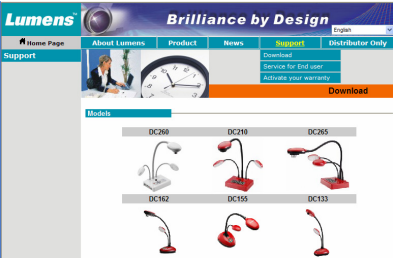

2. Скачайте [queue X.X.X +Драйвер] и руководство пользователя для этой модели.

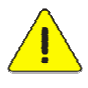

**<Внимание> При установке и использовании следуйте указаниям, приведенным в руководстве пользователя queue™.** 

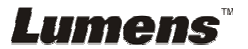

# **Глава 5 Установка DIP-переключателей**

**<Внимание>. Новые установки переключателей вступают в силу только после перезагрузки устройства.** 

## **5.1 Подключение к проектору или монитору**

#### **5.1.1 Выход** *SXGA 60 Hz* **(по умолчанию):**

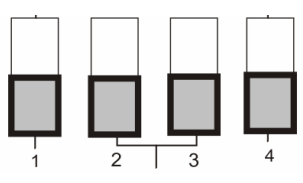

**5.1.2 Выход** *XGA 60 Hz*

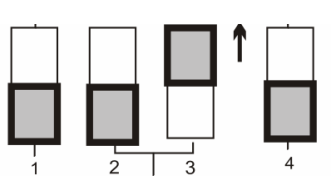

#### **5.1.3 Выход** *HDTV 720P 50 Hz*

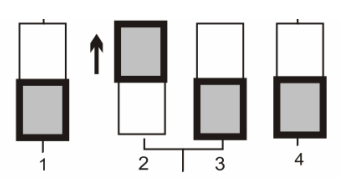

**5.1.4 Выход** *HDTV 720P 60 Hz*

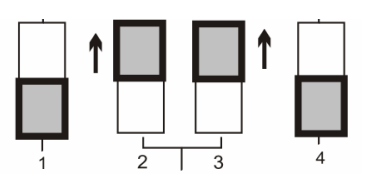

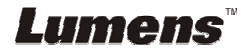

#### **5.2 Подключение к телевизору**

**5.2.1 NTSC: Америка, Тайвань, Панама, Филиппины, Канада, Чили, Япония, Корея и Мексика**

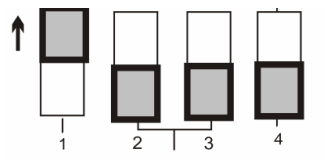

**5.2.2 PAL: другие страны и регионы.** 

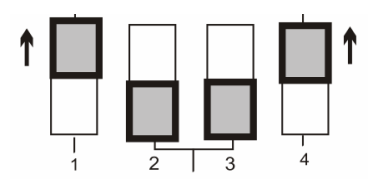

**<Внимание>. Когда включен выход C-Video, сигнал на выходе VGA отсутствует.** 

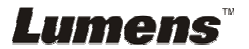

# **Глава 6 Пульт/панель управления и меню настроек**

### **6.1 Функции пульта ДУ и панели управления**

**<ПРИМЕЧАНИЕ>. Экранное меню недоступно в режиме C-Video. Функции [Menu] /[Rotate] /[PAN] / [Source] / [Record] / [Capture] /[Delete] / [PBP] / [Slide Show] недоступны на панели управления и пульте ДУ. <Внимание>. Функции перечислены в алфавитном порядке.** 

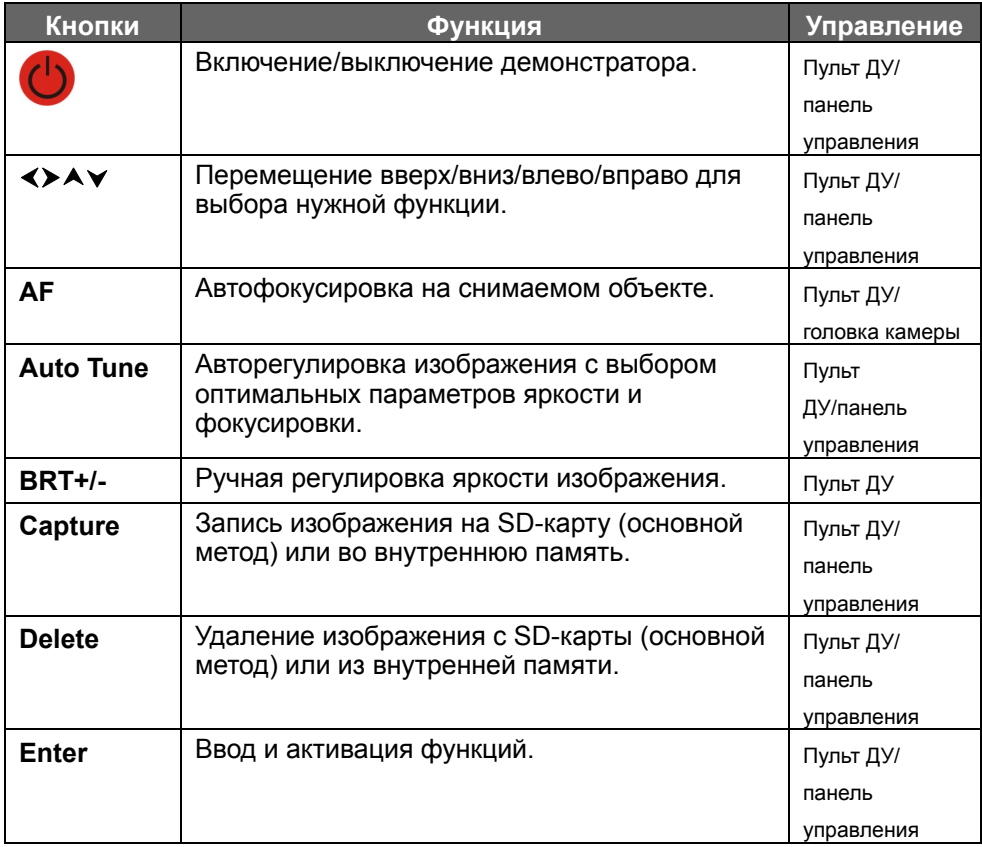

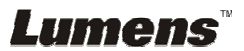

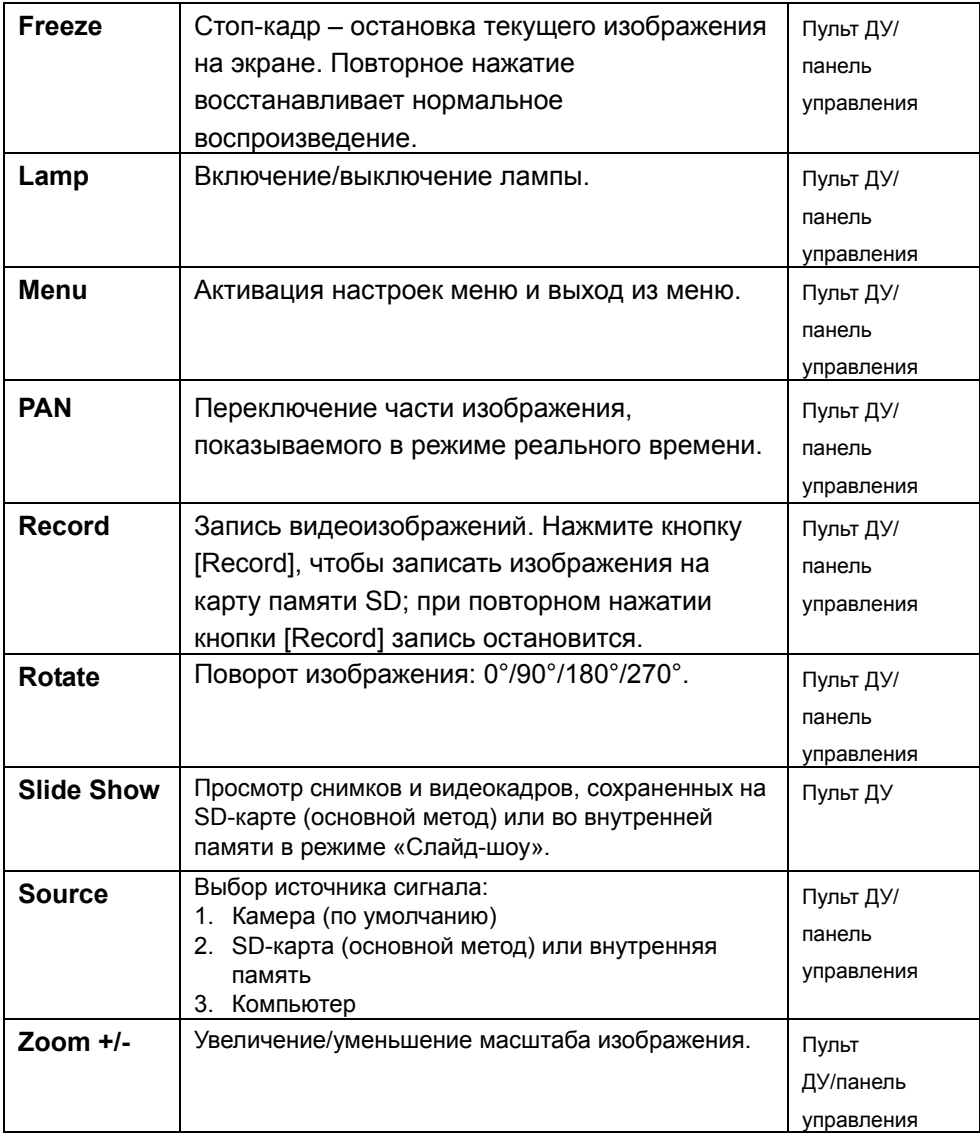

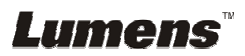

# **6.2 Экранное меню**

**<Внимание>. Для входа в режим экранного меню нажмите кнопку [Menu] на пульте ДУ или на панели управления. Значения, выбранные по умолчанию, подчеркнуты и выделены жирным шрифтом.** 

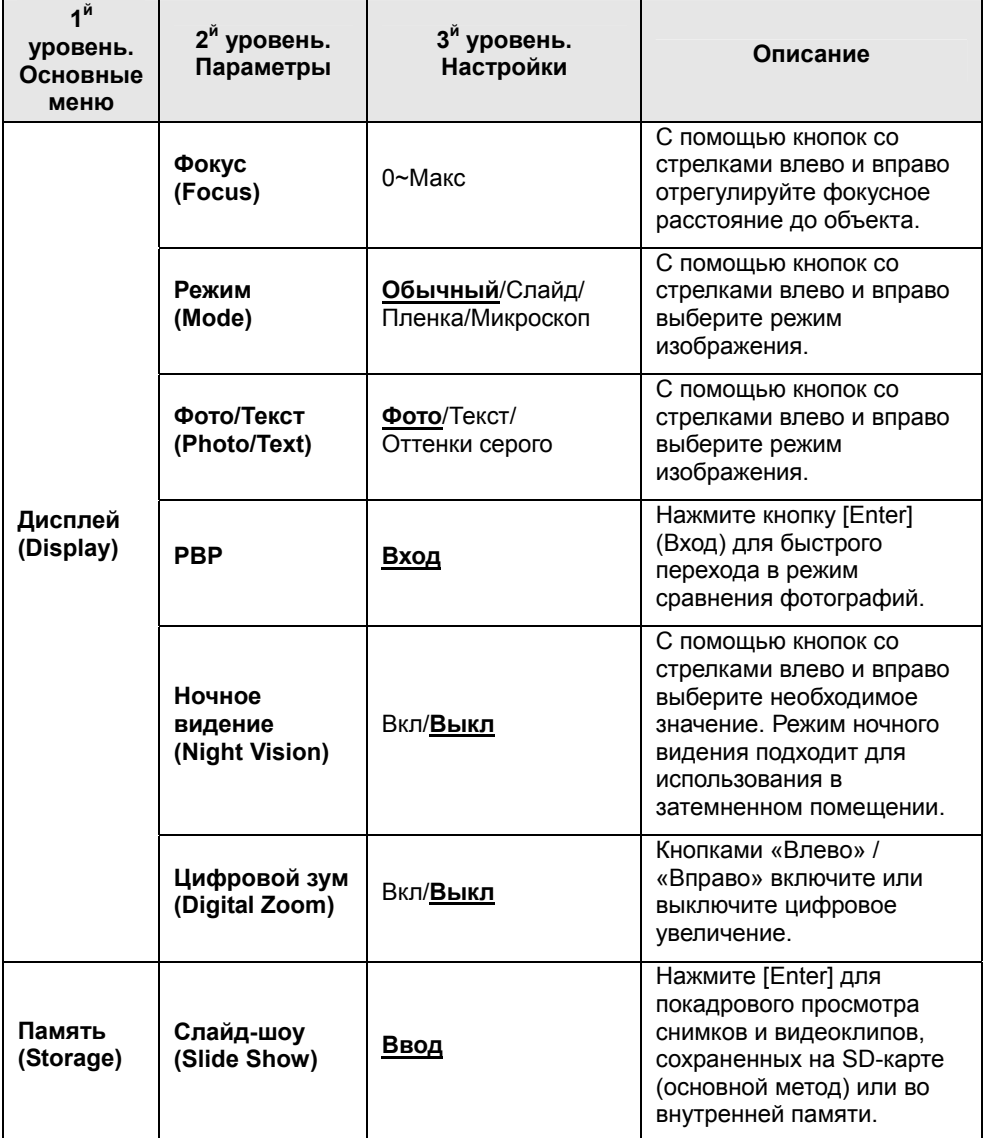

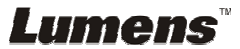

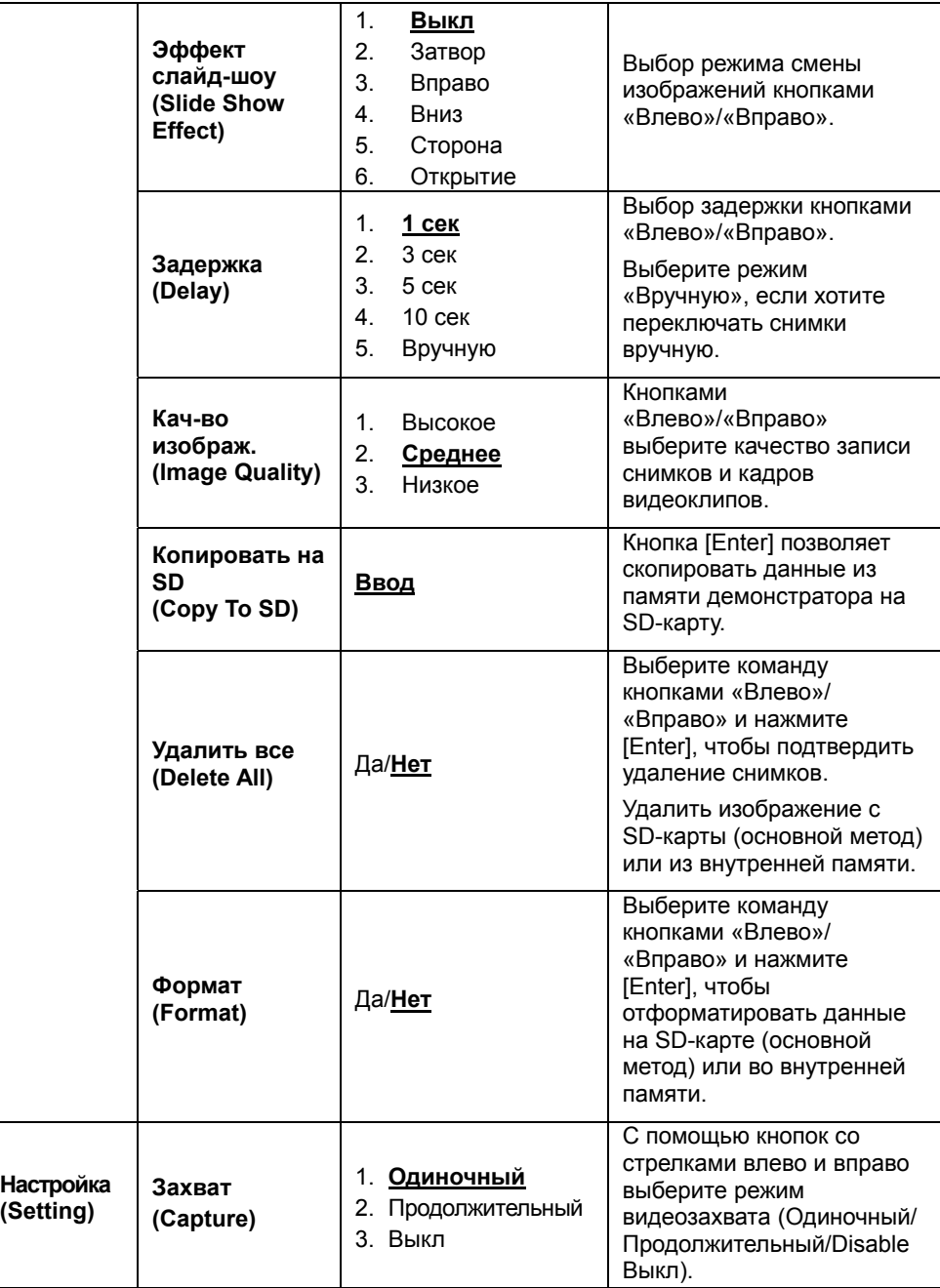

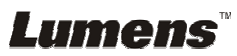

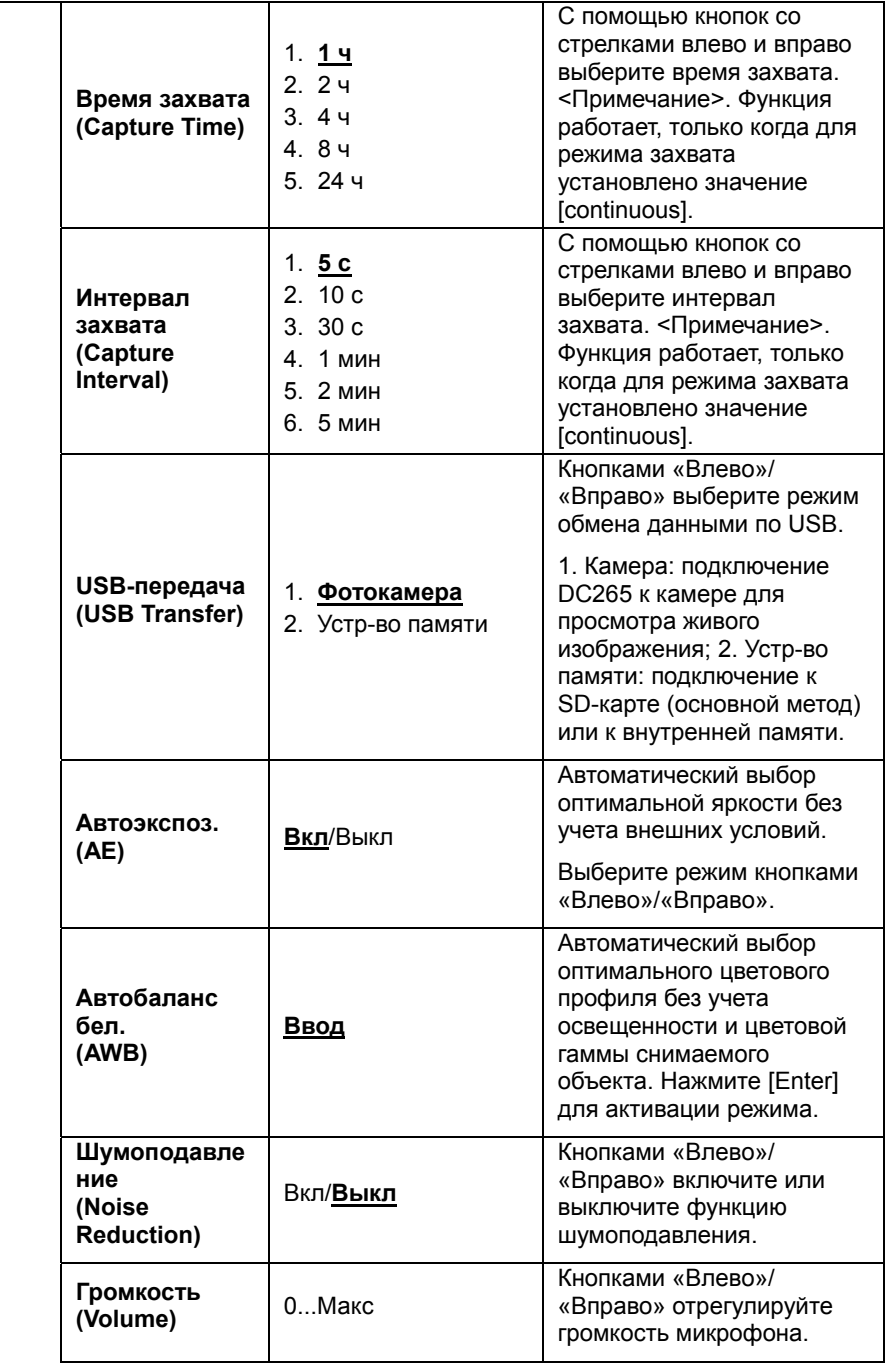

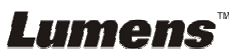

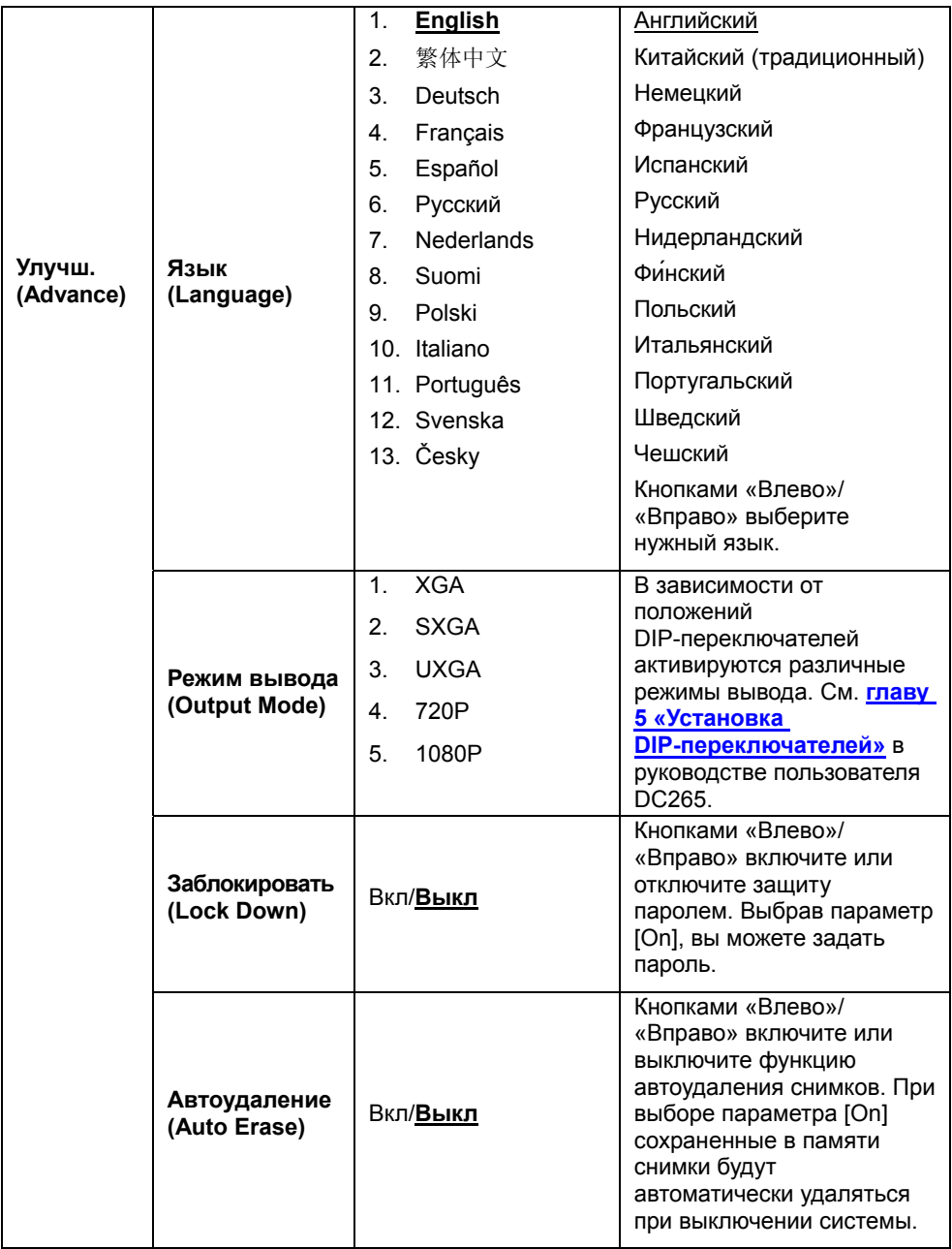

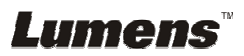

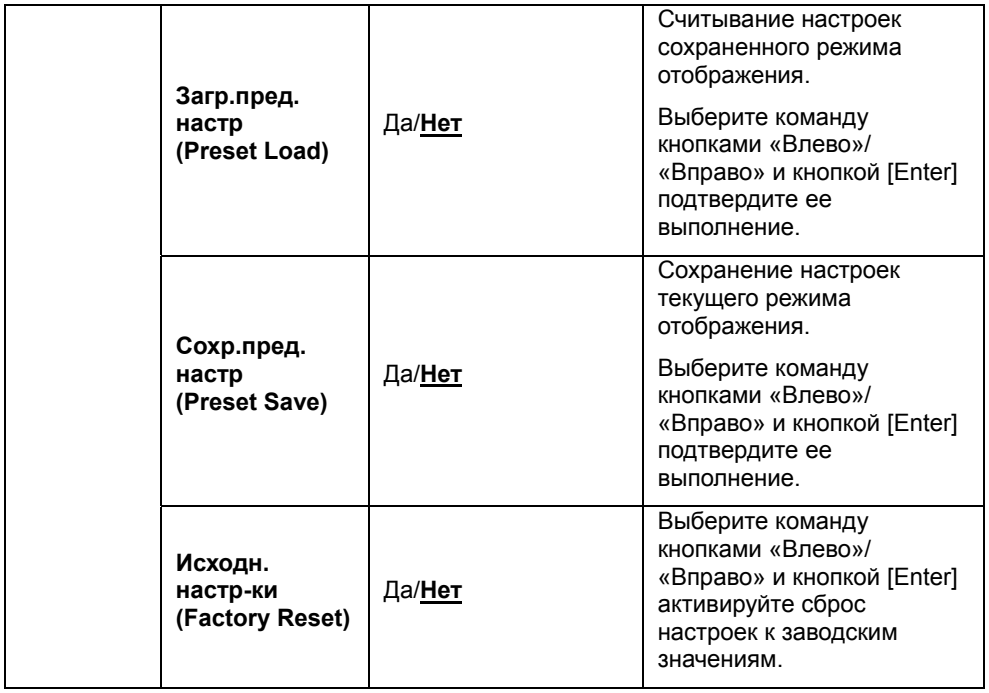

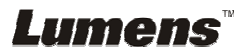

# **7.1 Выбор источника изображения**

В качестве источника изображения по умолчанию выбрана камера. Кнопкой [Source] на **пульте ДУ** или **панели управления** выберите источник изображения:

- 1. Камера (по умолчанию).
- 2. SD-карта (основной метод) или внутренняя память.
- 3. Компьютер.

### **7.2 Улучшение цветности снимков и четкости текста**

По умолчанию используется режим «Photo». Настройку можно изменить с **панели управления.**

- [Photo] (по умолчанию): обеспечивает яркие цвета изображения, удобен для просмотра цветных снимков или текста с фотографиями.
- [Text]: удобен для просмотра текстовых файлов, делает текст более четким.
- [Gray]: удобен для просмотра черно-белых снимков, обеспечивает хорошую передачу градаций серого цвета.

#### **Панель управления:**

- 1. Нажмите [MENU] для входа в экранное меню.
- 2. Кнопками [ $\blacktriangleright$ ] и [ $\blacktriangleleft$ ] выберите меню [Display].
- 3. Кнопкой [▼] выберите пункт [Photo/Text].
- 4. Кнопками [▶] и [◀] выберите режим цветности [Photo/Text/Gray] (см. описание выше).
- 5. Нажмите [MENU] для выхода из настройки.

### **7.3 Изменение масштаба изображения**

- 1. Нажмите [Zoom +] на **пульте ДУ** или **панели управления**, чтобы увеличить изображение.
- 2. Нажмите [Zoom -] на **пульте ДУ** или **панели управления**, чтобы уменьшить изображение.

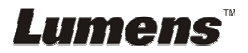

# **7.4 Включение режима автофокусировки**

- 1. Нажмите [AF] на **пульте ДУ**.
- 2. Нажмите кнопку **AF** на головке камеры демонстратора.

# **7.5 Настройка яркости**

#### **Пульт ДУ:**

- 1. Нажмите [BRT +], чтобы сделать изображение ярче.
- 2. Нажмите [BRT -], чтобы сделать изображение темнее.

#### **Панель управления:**

- 1. Нажмите [MENU] для входа в экранное меню.
- 2. Кнопками [•] и [<] выберите меню [Display].
- 3. Кнопкой [v] выберите [Brightness].
- 4. Кнопками [▶] и [◀] задайте значение.

### **7.6 Включение/выключение лампы**

1. По умолчанию лампа включена. Нажмите [Lamp] на **пульте ДУ** или **панели управления**, чтобы выключить лампу**.**

# **7.7 Автонастройка оптимальной яркости и фокусировки**

1. Нажмите [Auto Tune] на **пульте ДУ** или **панели управления**.

# **7.8 Запись изображения**

#### **7.8.1 Настройка качества записи снимков**

- 1. Нажмите [Menu] на **пульте ДУ** или **панели управления** для входа в экранное меню.
- 2. Кнопками [▶] и [◀] выберите меню [Setting]
- 3. Кнопкой [v] выберите пункт [Image Quality].
- 4. Кнопками [ $\blacktriangleright$ ] и [ $\blacktriangleleft$ ] выберите значение: [High/Medium/Low].
- 5. Нажмите [Menu] для выхода из настройки.

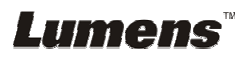

#### **7.8.2 Настройка продолжительного захвата**

- 1. Нажмите кнопку [Menu] на **пульте ДУ** или **панели управления** для входа в меню настройки.
- 2. Нажмите кнопку [ $\blacktriangleright$ ] или [<] для входа в меню [Setting].
- 3. Нажмите кнопку [v] для выбора пункта [Capture].
- 4. Нажмите кнопку [▶] или [◀] для выбора пункта [continuous].
- 5. Нажмите кнопку [ $\blacktriangledown$ ] для выбора пункта [Capture Time]. Нажмите кнопку [▶] или [◀] для выбора настроек времени.
- 6. Нажмите кнопку  $\lceil \mathbf{v} \rceil$  для выбора пункта [Capture Interval]. Нажмите кнопку [▶] или [◀] для выбора настроек времени.
- 7. Нажмите кнопку [Menu] для выхода.

#### **7.8.3 Захват и сохранение снимков**

1. Нажмите [Capture] на **пульте ДУ** или **панели управления**. **<Примечание>. Если для режима захвата установлено значение [continuous], то нажмите кнопку [Capture] для продолжительного захвата изображений; при повторном нажатии кнопки [Capture] будет выполнен выход.**

### **7.9 Просмотр снимков**

- 1. Нажмите [Source] на **пульте ДУ** или **панели управления** для просмотра уменьшенных копий всех записанных снимков.
- 2. Кнопками  $[4]$ ,  $[\nabla]$ ,  $[\nabla]$  и  $[4]$  выберите нужную копию.
- 3. Нажмите [Enter] для полноэкранного просмотра изображения.
- 4. Нажмите [•] или [•] для перехода к предыдущему/следующему снимку.
- 5. Нажмите [Source] для выхода из режима.

# **7.10 Удаление сохраненных снимков**

- 1. Нажмите [Source] на **пульте ДУ** или **панели управления**.
- 2. Кнопками [▲], [▼], [▶] и [◀] выберите мини-копию снимка, который требуется удалить.
- 3. Кнопкой [Del] откройте окно [Delete File].
- 4. Кнопками [•] и [•] выберите [Yes] (по умолчанию выбрано «Нет»).
- 5. Нажмите [Enter], чтобы удалить выбранный снимок.
- 6. Нажмите [Source] для выхода из режима.

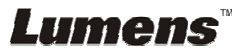

# **7.11 Автоудаление сохраненных снимков при отключении (Автоудаление)**

- 1. Нажмите [Menu] на **пульте ДУ** или **панели управления** для входа в экранное меню.
- 2. Кнопками [▶] и [◀] выберите меню [Advance].
- 3. Кнопками  $[4]$  и  $[\nabla]$  выберите [Auto Erase].
- 4. Кнопкой [▶] выберите [On].
- 5. Кнопками [▶] и [◀] выберите [OK].
- 6. Нажмите [Menu] для выхода из настройки.
- 7. В этом режиме все сохраненные снимки будут автоматически удаляться при выключении демонстратора.

# **7.12 Запись видеоклипов (Запись)**

#### **7.12.1 Настройка качества записи изображения**

- 1. Нажмите [Menu] на **пульте ДУ** или **панели управления** для входа в экранное меню.
- 2. Кнопками [▶] и [◀] выберите меню [Setting].
- 3. Кнопкой [v] выберите пункт [Image Quality].
- 4. Кнопками [ $\blacktriangleright$ ] и [ $\blacktriangleleft$ ] выберите значение: [High/Medium/Low].
- 5. Нажмите [Menu] для выхода из настройки.

#### **7.12.2 Запись видеоклипа**

- 1. Кнопкой [Record] на **пульте ДУ** или **панели управления** включите запись видеоклипа.
- 2. Чтобы выключить запись, нажмите [Record] еще раз.
- 3. Запись звука через встроенный микрофон передней панели.

#### **7.12.3 Просмотр видеоклипов**

- 1. Нажмите [Source] на **пульте ДУ** или **панели управления** для просмотра мини-копий всех записанных видеоклипов.
- 2. Кнопками [▲] и [▼] и [▶] и [◀] выберите нужную копию.
- 3. Нажмите [Enter] для просмотра в полноэкранном режиме.
- 4. Нажмите [▶] и [◀] для перехода к предыдущему / следующему видеоклипу.
- 5. Нажмите [Source] для выхода из меню.

**[Внимание] Воспроизводиться могут только записанные файлы MOV, вывод живого звука не поддерживается; к порту PHONE можно подключить дополнительный усилитель.**

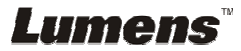

# **7.13 Отображение только верхней или нижней половины изображения (PAN)**

1. Кнопкой **[PAN]** на **панели управления** или на **пульте ДУ** выберите место отображения видеокадра – **вверху-слева** / **внизу-слева** / **вверху-справа** / **внизу-справа** / **на-весь-экран**.

**<Внимание>. В режиме «Микроскоп» эта функция недоступна. При включении этой функции, функция увеличения/уменьшения изображения не работает.** 

# **7.14 Покадровый просмотр (Slide Show)**

#### **7.14.1 Настройка эффекта смены слайдов**

- 1. Нажмите [Menu] на **пульте ДУ** или **панели управления** для входа в экранное меню.
- 2. Кнопками [▶] и [◀] выберите меню [Storage].
- 3. Кнопкой [ $\nabla$ ] выберите [Slide Show Effect].
- 4. Кнопками [•] и [•] выберите режим смены слайдов: [Off / Shutter / Right / Down / Side / Open].
- 5. Нажмите [Menu] для выхода из настройки.

#### **7.14.2 Настройка времени задержки**

- 1. Нажмите [Menu] на **пульте ДУ** или **панели управления** для входа в экранное меню.
- 2. Кнопками [▶] и [◀] выберите меню [Storage].
- 3. Кнопкой [v] выберите [Delay].
- 4. Кнопками [•] и [•] выберите режим смены слайдов: [1 Sec / 3 Sec / 5 Sec / 10 Sec / Manual].
- 5. Нажмите [MENU] для выхода из настройки.

#### **7.14.3 Запуск/остановка слайд-шоу**

#### **<Внимание>. Покадровый просмотр снимков объемом более 8 Мб невозможен. Во время просмотра можно включать функцию [Поворот] для просмотра снимков под другим углом.**

**Пульт ДУ:**

- 1. Нажмите [Slide Show] для запуска просмотра.
- 2. Чтобы остановить просмотр, нажмите [Slide Show] еще раз.

#### **Панель управления:**

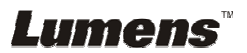

- 1. Нажмите [Menu] для входа в экранное меню.
- 2. Кнопками [ $\blacktriangleright$ ] и [ $\blacktriangleleft$ ] выберите меню [Storage].
- 3. Кнопкой [▼] выберите [Slide Show].
- 4. Нажмите [Enter] для запуска просмотра.
- 5. Чтобы остановить просмотр, повторите шаги 1-4.

### **7.15 Показ двух изображений: сравнение текущего изображения с сохраненными снимками (в режиме PBP (Разделение экрана))**

Функция PBP позволяет сравнить текущее изображение с сохраненным снимком.

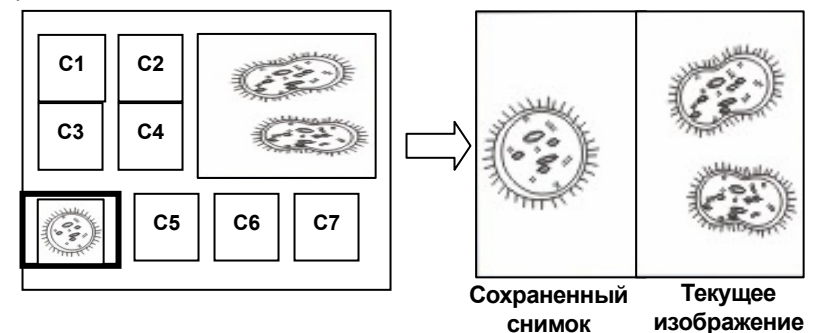

#### **Пульт ДУ:**

- 1. Кнопкой [PBP] откройте окно выбора снимков для режима PBP (Разделение экрана).
- 2. Кнопками  $[4]$ ,  $[\nabla]$ ,  $[\nabla]$  и  $[4]$  выберите снимки для параллельного просмотра.
- 3. Нажмите [Enter] для запуска параллельного просмотра.
- 4. Кнопками [▶] и [◀] можно перемещать снимки влево или вправо (только для сохраненных снимков).
- 5. Нажмите [PBP] для выхода из настройки.

#### **Панель управления:**

- 1. Нажмите [Menu] для входа в экранное меню.
- 2. Кнопками [▶] и [◀] откройте меню [Display].
- 3. Кнопкой [▼] выберите [PBP].
- 4. Кнопкой [Enter] откройте окно выбора снимков для режима PBP (Разделение экрана).
- 5. Кнопками  $[4]$ ,  $[\nabla]$ ,  $[\nabla]$  и  $[4]$  выберите снимки для параллельного просмотра.

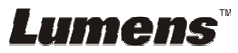

- 6. Нажмите [Enter] для запуска параллельного просмотра.
- 7. Кнопками [▶] и [◀] можно перемещать снимки влево или вправо (только для сохраненных снимков).
- 8. Чтобы вернуться к мини-копиям снимков, нажмите [Menu] еще раз.
- 9. Нажмите [Source] для выхода из настройки.

### **7.16 Сброс настроек к заводским значениям (Исходн.настр-ки)**

- 1. Нажмите [Menu] на **пульте ДУ** или **панели управления** для входа в экранное меню.
- 2. Кнопками  $[\blacktriangleright]$  и  $[\blacktriangleleft]$  выберите меню [Advance].
- 3. Кнопкой [v] выберите [Factory Reset].
- 4. Кнопками [•] и [•] выберите [Yes].
- 5. Нажмите [Enter] для активации сброса.

# **7.17 Шумоподавление**

Эта функция позволяет демонстратору устранить помехи в изображении. Особенно явно такие помехи проявляются, когда демонстратор подключается к микрозеркальному проектору. Функция позволяет улучшить качество изображения.

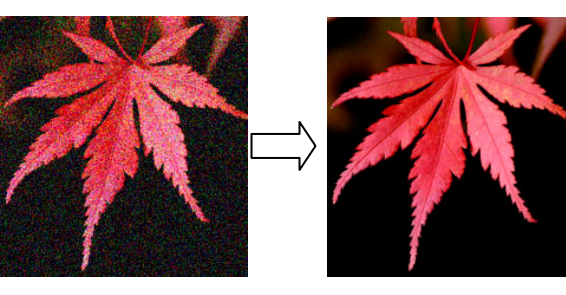

- 1. Нажмите [Menu] на **пульте ДУ** или **панели управления** для входа в экранное меню.
- 2. Кнопками [▶] и [◀] выберите меню [Setting].
- 3. Кнопкой [ $\blacktriangledown$ ] выберите [Noise Reduction].
- 4. Кнопками [ $\blacktriangleright$ ] и [<] выберите [On].

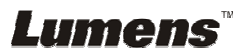

# **7.18 Установка и смена пароля (Заблокировать)**

#### **7.18.1 Установка пароля**

- 1. Нажмите [Menu] на **панели управления** для входа в экранное меню.
- 2. Кнопками [▶] и [◀] выберите меню [Advance].
- 3. Кнопкой [▼] выберите [Lock Down].
- 4. Кнопками [•] и [•] выберите [On].
- 5. Появится следующий экран:

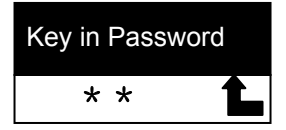

6. Введите пароль.

Для этого нажмите любую комбинацию кнопок на **панели управления**. Для ввода пароля можно использовать любые кнопки, кроме кнопок [Power] и [Enter]. **Максимальное количество символов – 2**. В качестве пароля можно, например, выбрать комбинацию кнопок [Source] + [Menu]. **<Внимание>. При вводе пароля на экране будут отображаться звездочки \*. Обязательно запомните порядок нажатия кнопок при вводе пароля**.

- 7. После набора пароля нажмите [Enter].
- 8. Появится запрос подтверждения, как показано ниже. Введите пароль еще раз.

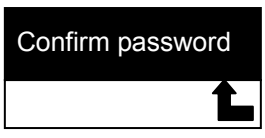

9. После ввода пароля нажмите [Enter]. Если пароль введен правильно, на этом процедура установки пароля заканчивается. Если пароль введен неверно, появится сообщение об ошибке. Исправьте ошибку, следуя указаниям на экране.

#### **7.18.2 Смена пароля**

- 1. Нажмите [Menu] на **панели управления** для входа в экранное меню.
- 2. Кнопками [▶] и [◀] выберите меню [Advance].

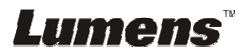

- 3. Кнопкой [▼] выберите [Lock Down].
- 4. Кнопками [•] и [<] выберите [Off], чтобы отключить функцию защиты паролем.
- 5. Чтобы снова включить функцию защиты паролем, кнопками [f] и [e] выберите [On]. Шаги 5-8 процедуры установки пароля см. в **Руководстве пользователя DC265, глава 7 «Основные функции», раздел 7.18.1 «Установка пароля»**.

#### **7.19 Использование SD-карты**

#### **7.19.1 Снятие защиты от записи**

Если SD-карта защищена от записи, невозможно выполнить съемку изображений с помощью функции **Захват**, хотя возможность считывания файлов с карты сохраняется. Сдвиньте язычок защиты SD-карты, чтобы снять защиту от записи.

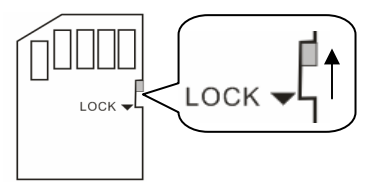

#### **7.19.2 Вставка SD-карты**

- 7.19.2.1 Появится экран [Copy to SD card], запрашивающий, хотите ли вы скопировать файлы из памяти DC265 на SD-карту.
	- ¾ Кнопками [f] и [e] на **панели управления** выберите вариант ответа.

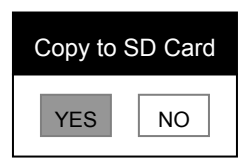

- 7.19.2.2 Если вы вставили неформатированную SD-карту, появится экран, показанный ниже.
	- ¾ Кнопками [f] и [e] на **панели управления** выберите вариант ответа.

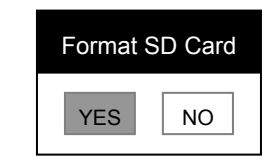

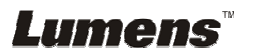

**<Внимание>. При форматировании все данные, сохраненные ранее на SD-карте, будут стерты.** 

#### **7.19.3 Чтение SD-карты**

**<Примечание>. Отключите питание, прежде чем извлекать SD-карту, во избежание повреждения SD-карты.** 

#### **7.20 Функции работы с компьютером**

Для использования функций работы с компьютером требуется установить драйверы устройства и подключить устройство к компьютеру через кабель USB. См. **Руководство пользователя DC265, глава 4 «Установка и подключение устройств», раздел 4.3 «Установка программы Queue и драйвера»**.

#### **7.20.1 Вставка снимка в** *MS-Paint*

1. В программе **MS-Paint** выберите **Файл > Со сканера или камеры**, как показано на левом нижнем рисунке.

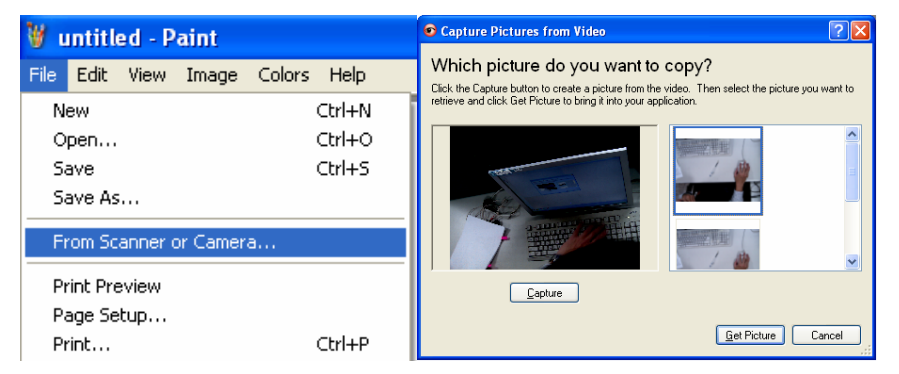

2. Для записи снимков с живого изображения и вставки файлов нажмите [Get Picture] (см. правый верхний рисунок).

#### **7.20.2 Вставка снимка в** *MS-Word*

1. В программе **MS-Word** выберите **Вставка > Рисунок > Со сканера или камеры.**

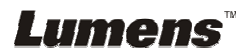

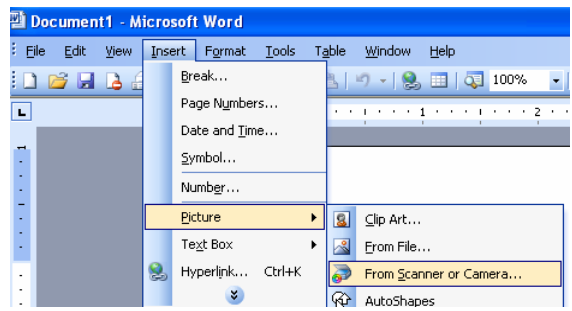

2. Выберите [Visual Presenter V2] и нажмите [Custom Insert].

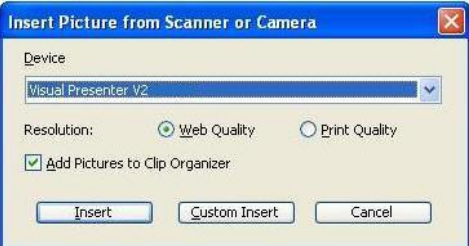

3. Нажмите [Get Picture]. Будет выполнена запись снимка текущего кадра.

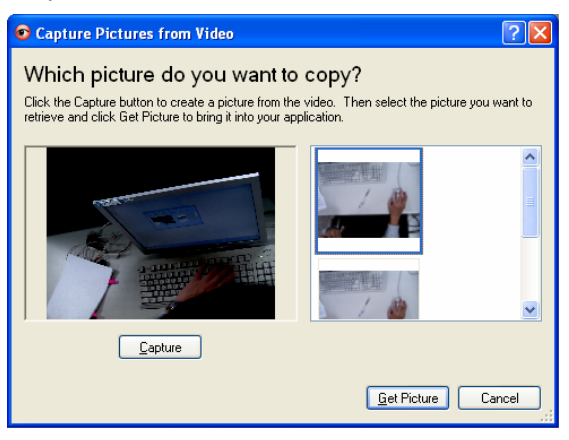

#### **7.20.3 Изменение настроек DC265 при вставке снимка в** *MS-Word*

1. В программе *MS-Word* выберите **Вставка > Рисунок > Со сканера или камеры.**

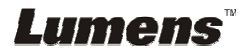

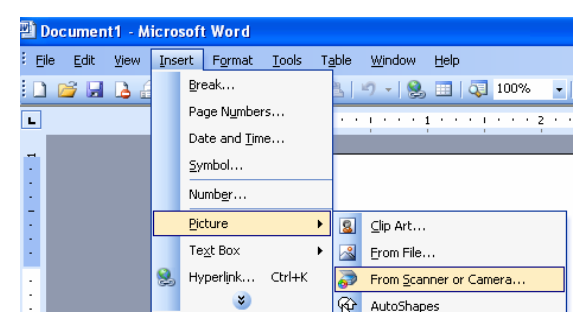

2. Выберите [Visual Presenter V2 TWAIN] и нажмите [Custom Insert].

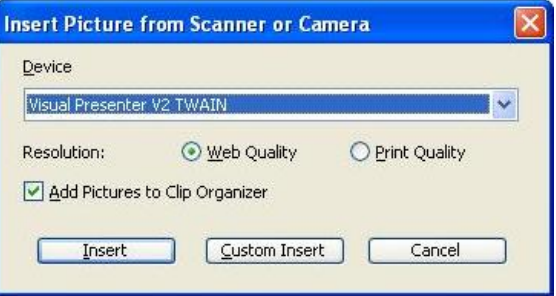

3. Появится окно с живым изображением (см. ниже).

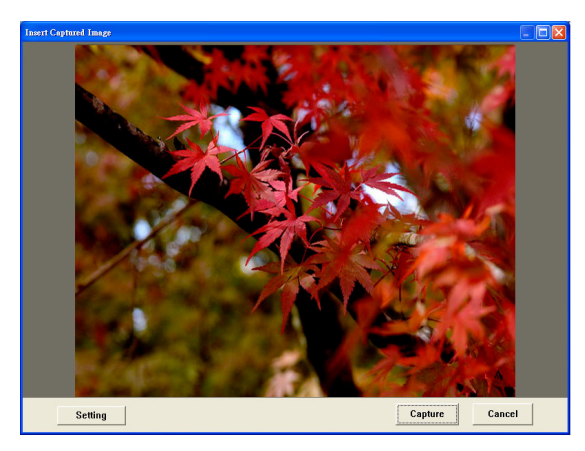

4. Нажмите [Setting] для получения доступа к настройкам DC265 через интерфейс *Настройки камеры*. Порядок действий тот же, что и при использовании **пульта ДУ** или **панели управления** DC265. См. **Руководство пользователя DC265, глава 6 «Пульт/панель управления и меню настроек»**.

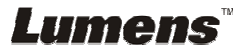

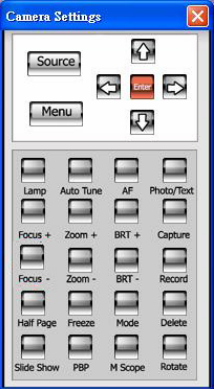

- 5. Выберите [Setting] для вставки снимков в *MS-Word.*
- 6. Нажмите [Cancel] для выхода из режима.

### **7.20.4 Установка DC265 как** *веб-камеры* **в программе** *Skype*

DC265 может использоваться как *веб-камера* в программах поддержки *видеоконференций*, например *Skype* или *MSN*. Процедура настройки приведена для программы Skype.

- 1. Откройте программу *Skype* и выберите **Инструменты** > **Настройки…**
- 2. Нажмите [Video Settings] > [webcam] > [Visual Presenter V2] и выберите Автоматически начинать видеотрансляцию во время звонка, как показано ниже.

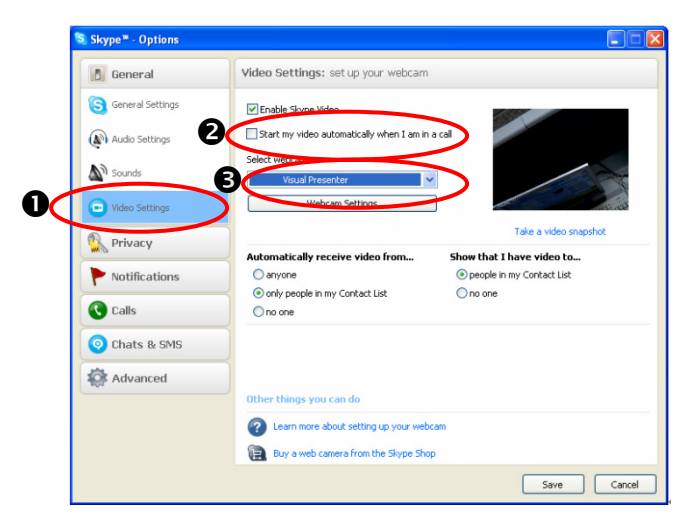

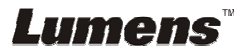

3. Позвоните своему абоненту. После установления связи программа *Skype* отобразит окно видеоконференции.

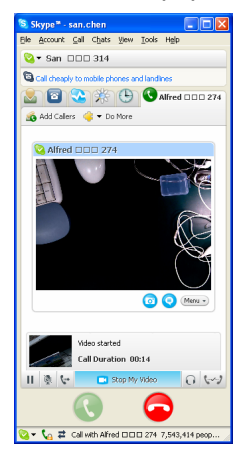

#### **7.20.5 Установка DC265 как** *ПК-камеры*

- 1. Нажмите [Menu] на **панели управления** для входа в экранное меню.
- 2. Кнопками [▶] и [◀] выберите меню [Setting].
- 3. Кнопкой [v] выберите[USB Transfer].
- 4. Кнопками [•] и [•] выберите [Camera].
- 5. Появится окно с устройством [Visual Presenter V2] в списке устройств, как показано ниже.

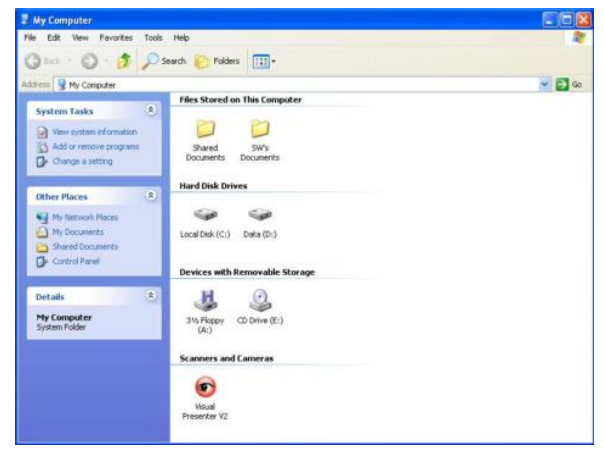

6. Щелкните на значке [Visual Presenter V2].

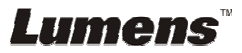

#### **7.20.6 Установка DC265 как** *сменного диска*

- 1. Нажмите [Menu] на **панели управления** для входа в экранное меню.
- 2. Кнопками [▶] и [◀] выберите меню [Setting].
- 3. Кнопкой [v] выберите [USB Transfer].
- 4. Кнопками [•] и [<] выберите [Storage device].
- 5. Нажмите [Menu] для выхода из настройки.
- 6. Появится значок *сменного диска*.

**<Внимание>. При выборе значка этого** *сменного диска* **устанавливается связь с SD-картой, а если она не вставлена, тогда значок** *сменного диска* **обеспечивает доступ к внутренней памяти.** 

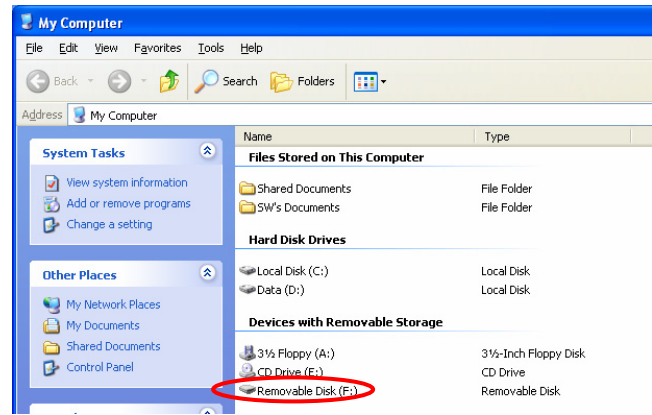

**<Внимание>. В этом режиме функция** *Захват* **не работает. После использования этой функции рекомендуется вернуть режим [Camera]. Выполните следующие действия:** 

- 1. Нажмите [Menu] на **панели управления** для входа в экранное меню.
- 2. Кнопками [▶] и [◀] выберите меню [Setting].
- 3. Кнопкой [v] выберите [USB Transfer].
- 4. Кнопками [•] и [•] выберите [Camera].
- 5. Нажмите [Menu] для выхода из настройки.

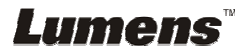

#### **7.20.7 Подключение интерактивной доски**

#### **1. Схема системы**

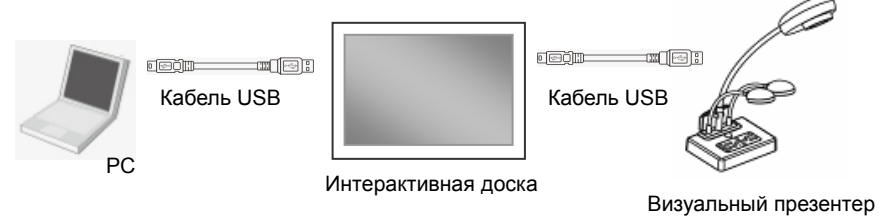

#### **2. Использование доски StarBoard**

2.1 Установите программу **LuLulizer** (загрузите и запустите файл «LuLulizer.exe»)

#### **<Внимание> (Программу LuLulizer можно загрузить с веб-страницы (www.lumens.com.tw/goto.htm)**

2.2 Щелкните [StarBoard] > [LULU].

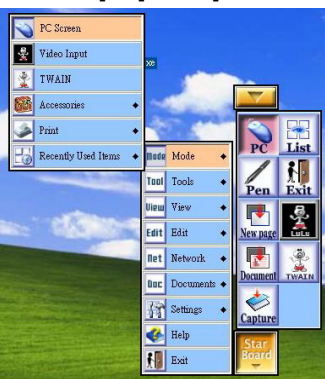

2.3 Выведите изображение, показываемое в режиме реального времени.

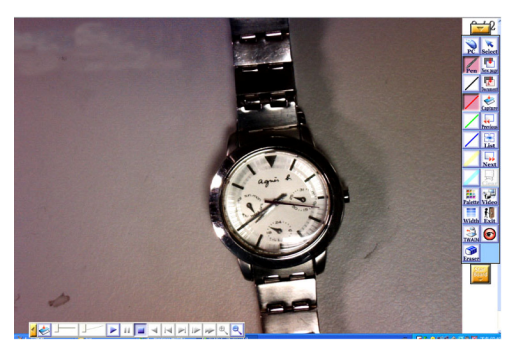

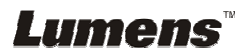

2.4 Нажмите [StarBoard]/[Mode]/[TWAIN].

См. описание действий в разделах **7.20.2 «Вставка фотографии в MS Word» и 7.20.3 «Изменение настройки видеопрезентера DC265 и последующий захват фотографии в MS Word».**

#### **3. Использование доски SmartBoard**

3.1 Нажмите **[Insert] / [Picture From Scanner].**

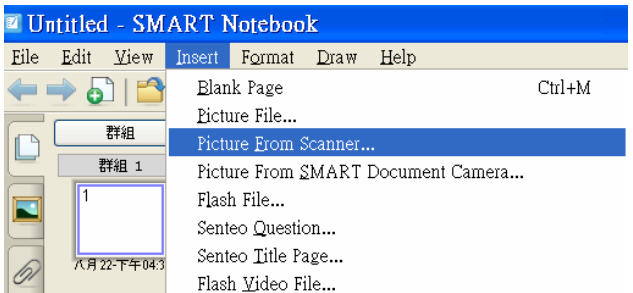

3.2 См. описание действий в разделах **7.20.2** «**Вставка фотографии в MS Word» и 7.20.3 «Изменение настройки видеопрезентера DC265 и последующий захват фотографии в MS Word».**

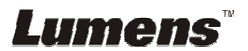

# **Глава 8 Подключение микроскопа**

1. Подсоедините к микроскопу **переходник микроскопа**.

**<Примечание>. Выберите соответствующий адаптер микроскопа. Дополнительное оборудование для адаптеров микроскопа устанавливается на окуляры диаметрами 28 мм, 31 мм, 33 мм и 34 мм.** 

2. Подсоедините **переходник микроскопа** к объективу камеры DC265.

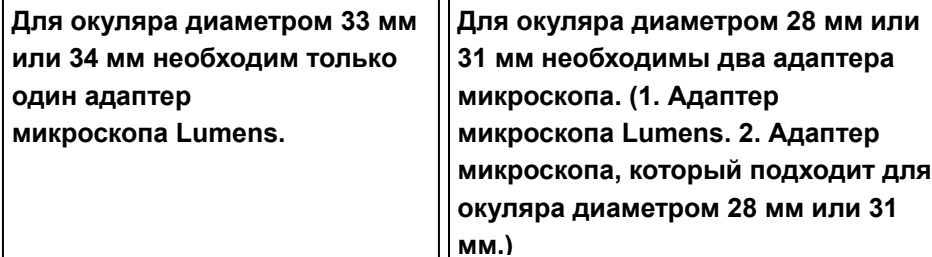

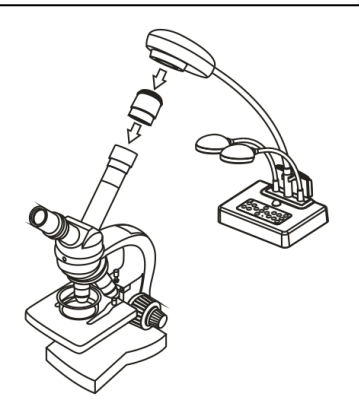

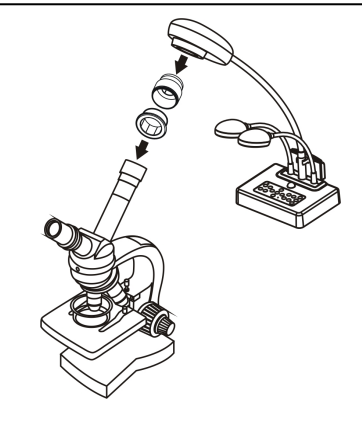

- 3. Выберите режим [Microscope].
	- 3.1. Нажмите кнопку [M Scope] на **пульте ДУ** (рекомендуется).
	- 3.2. Панель управления
		- 3.2.1. Нажмите [Menu] для входа в экранное меню.
		- 3.2.2. Кнопками  $[\triangleright]$  и  $[\triangleleft]$  выберите меню [Display].
		- 3.2.3. Кнопкой [▼] выберите [Mode].
		- 3.2.4. Кнопками [▶] и [◀] выберите [Microscope].
- 4. Если изображение нечеткое:
	- 4.1. Отрегулируйте фокусировку микроскопа.

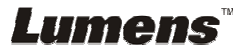

- 4.2. Нажмите кнопку **AF** на головке камеры демонстратора для запуска автофокусировки.
- 5. Цифровой зум
	- 5.1. Нажмите кнопку [MENU] для входа в экранное меню.
	- 5.2. Кнопками [•] и [•] выберите меню [Setting].
	- 5.3. Кнопкой [▼] выберите [Digital Zoom].
	- $5.4$ . Кнопками [ $\blacktriangleright$ ] и [ $\blacktriangleleft$ ] выберите [On].
	- 5.5. Нажмите **[Zoom+]/[Zoom-]** на **пульте ДУ** или **панели управления**

**<Внимание>. В режиме микроскопа поддерживаются все функции кнопок на пульте ДУ и панели управления, кроме**

**[Zoom+]/[Zoom-]/[PAN]. После работы с микроскопом, верните нормальный режим, иначе функция увеличения/уменьшения изображения не будет работать.** 

- 1. Нажмите [Menu] на **панели управления** для входа в экранное меню.
- 2. Кнопками [▶] и [◀] выберите меню [Display].
- 3. Кнопкой [v] выберите [Mode].
- 4. Кнопками [•] и [•] выберите [Normal].

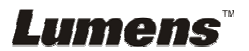

# **Глава 9 Устранение неполадок**

В этой главе рассмотрены проблемы, с которыми вы можете столкнуться при работе с демонстратором DC265. При возникновении вопросов обращайтесь к соответствующим разделам, где приведены рекомендации по решению проблем. Если эта проблема продолжает возникать, обратитесь к торговому представителю или в сервисный центр.

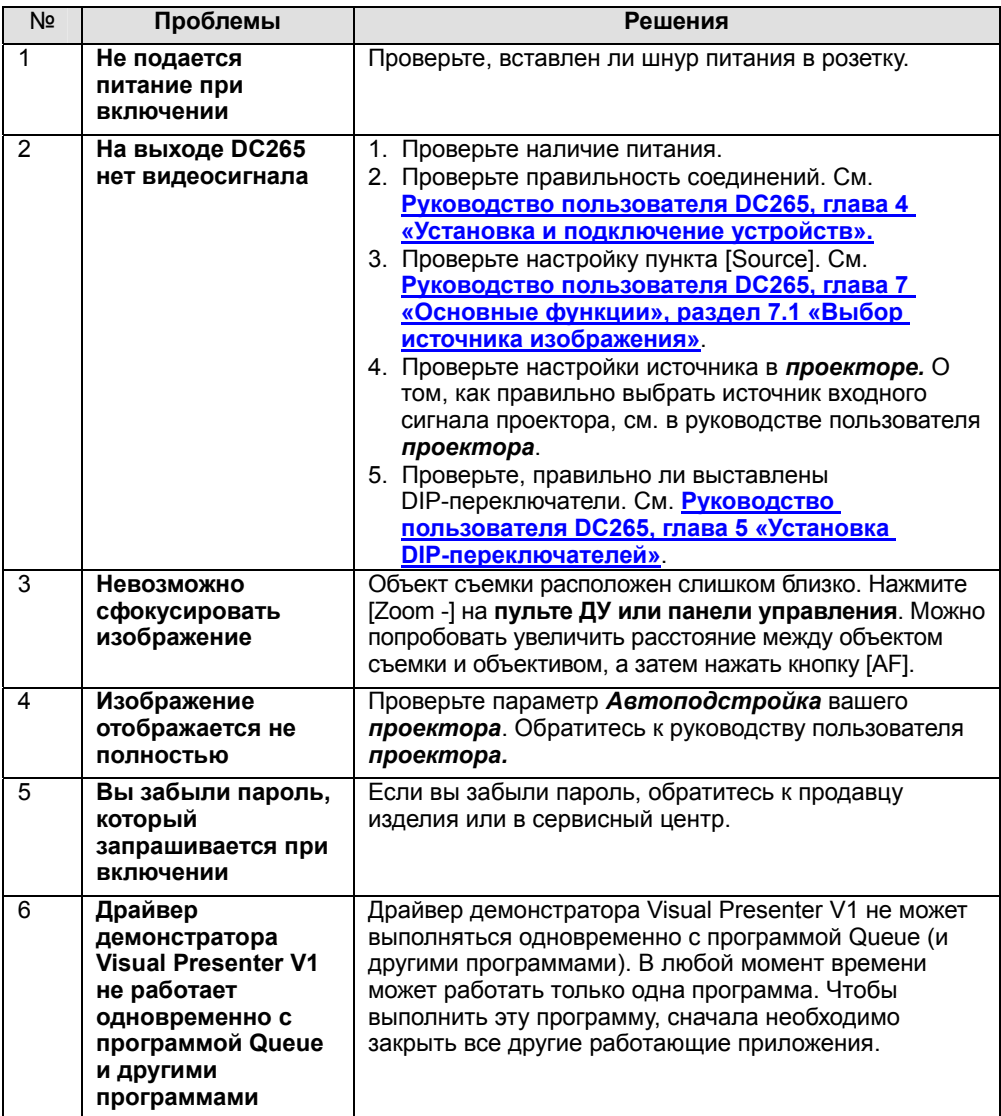

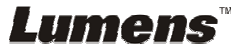